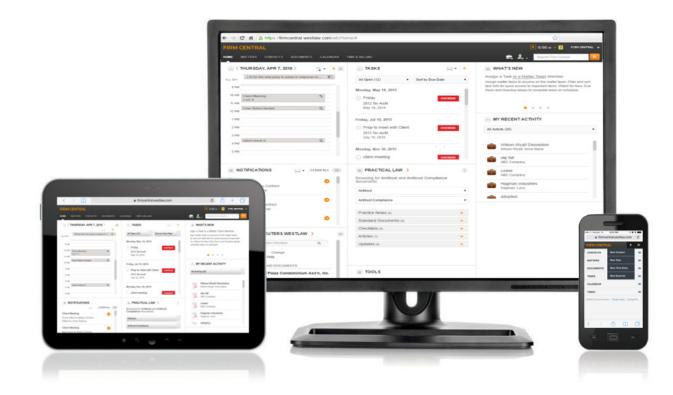

# FIRM CENTRAL TIME & BILLING USER GUIDE

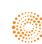

## **FIRM CENTRAL**

## Time & Billing User Guide

Within Thomson Reuters Firm Central, the Time & Billing section allows users to track time to matters, create and review pre-billing, and finalize and send invoices. In addition, payments received can be entered and tracked, and accounts can be added and managed—all in one place.

#### Contents

| 3  | Administration and User Preferences Setup             | 20     | THE PAYMENT & INVOICES TAB    |
|----|-------------------------------------------------------|--------|-------------------------------|
| 3  | ADMIN TIME & BILLING PREFERENCES                      | 20     | Apply a Payment to an Invoice |
| 3  | Activity & Expense Codes                              | 21     | Review Invoices               |
| 3  | Invoices & Payments                                   | 22     | THE TRUST & RETAINERS TAB     |
| 4  | Time Entry                                            | 22     | Create an Account             |
| 5  | eBilling                                              | 23     | Review Accounts               |
| 5  | Trusts & Retainers                                    | 25     | THE ALL ACCOUNTS TAB          |
| 6  | TIME & BILLING PERMISSIONS FOR FIRM USERS             | 25     | View a Matter Balance         |
| 6  | PRODUCT INTEGRATION                                   | 26     | THE REPORTS TAB               |
| 7  | USER PREFERENCES                                      | 27     | Credit Card Processor         |
| 7  | Matters Setup: Time & Billing                         |        |                               |
| 7  | CREATING A NEW MATTER: TIME & BILLING SETUP           |        |                               |
| 9  | VIEWING AND EDITING A MATTER: THE MATTER PROFILE PAGE | 1      |                               |
| 9  | Matter Details Widget                                 | Cust   | anar Cupport                  |
| 10 | Financial Summary Widget                              | 1      | omer Support                  |
| 10 | Unbilled Time & Expenses Widget                       |        | 3-287-8537                    |
| 10 | Add Time/Expense Entry Widget                         | custo  | merservice@thomsonreu         |
| 10 | Using Time & Billing                                  | Dofor  | rence Attorneys               |
| 10 | THE TIME ENTRY TAB                                    | 1      | 3-287-8537                    |
| 10 | Add a Time Entry                                      |        |                               |
| 12 | THE EXPENSE ENTRY TAB                                 | refere | enceattorneys@thomsonr        |
| 12 | Add an Expense Entry                                  |        |                               |
| 13 | THE PRE-BILLS TAB                                     |        | nical Support                 |
| 13 | Create and Manage Pre-Bill Groups                     | 1      | 3-287-8537                    |
| 14 | Create a Pre-Bill                                     | techs  | support@thomsonreuters        |
| 15 | Review Pre-Bills                                      | I      |                               |
| 17 | Generate an Invoice                                   |        |                               |
| 18 | Generate an Invoice For a Flat Fee Matter             |        |                               |
| 19 | Generate an Invoice For a Contingency Matter          |        |                               |
|    |                                                       |        |                               |

uters.com

reuters.com

rs.com

## Administration and User Preferences Setup

Time & Billing can be customized to fit your firm's needs - setting items such as activity and matter codes as well as intervals for tracking billable time. In addition, preferences can be set to match how your firm does business, which will apply across all newly created matters and clients. Individual users can also edit personal preferences for interval tracking.

#### **ADMIN TIME & BILLING PREFERENCES**

To access Admin capabilities, click the drop-down menu in the upper right corner under your username and click **Admin**.

Note: Only users who have Admin permissions will be able to access this section.

| FIRM CENTRAL                        |                             |                 | ▶ 0:00 00 v - FC User v |
|-------------------------------------|-----------------------------|-----------------|-------------------------|
| HOME MATTERS CONTACTS DOCUMENTS CAN | LENDAR TIME & BILLING       | 💼 2.            | Preferences             |
|                                     |                             |                 | Admin                   |
| WEDNESDAY, OCT 12, 2016 >           | e v + e WHAT'S NEW          | MY RECENT ACTIV | Sign Out                |
|                                     | Firm Central LEDES eBilling |                 | 1                       |

When you switch to Admin capabilities, the Admin tab within Firm Central automatically appears. Click **Time & Billing** on the left to change and establish relevant defaults for your firm. There are four preference tabs within Time & Billing: Activity & Expenses Codes, Payments & Invoices, Time Entry, eBilling, and **Trusts & Retainers**.

#### **Activity & Expense Codes**

- Enter a value into the Set Tax Rate field and click Apply to change the tax rate for your firm.
- Click on an Activity Code, Task Code, or Expense Code to view it in the window on the right. You can
  select which codes to include in the set, as well as make the set available when entering your time or
  expenses. Firm Central offers its own set of codes, as well as ABA codes that are compliant with LEDES
  form 1998B. You can also create your own customized activity codes as well as add, remove, rename,
  and set default cost and expense codes.

| FIRM CENTRAL                                                                                                    |                                                                                                    |   |                                                                                                    | ▶ 0:00 00 ∨ - FC User    | • |
|----------------------------------------------------------------------------------------------------|----------------------------------------------------------------------------------------------------|---|----------------------------------------------------------------------------------------------------|--------------------------|---|
| HOME MATTERS CONTACTS DOCU                                                                                                    | IMENTS CALENDAR TIME & BILLING ADM                                                                                                    | N |                                                                                                    | 🗟 2, Search Firm Central | ٩ |
| Administration                                                                                                    |                                                                                                    |   |                                                                                                    |                          |   |
| Conflict Checking<br>Firm User Management<br>Customization<br>Settings & Storage<br>Thomson Reuters Product<br>Integrations<br>Deadline Assistant<br>Time & Billing<br>Product Integrations | Activity & Expense Codes Invoices & Pa<br>Checked code sets will be used in the product who<br>Set Tax Rate 7.025% Apply Cancel<br>ACTIVITY CODES<br>Firm Central Activity Codes ✓<br>ABA Activity Codes ✓<br>TASK CODES<br>ABA Bankruptcy Codes<br>ABA Courseling Codes<br>ABA Courseling Codes<br>ABA Project Codes ✓<br>EXPENSE CODES |   | Trusts & Retainers<br>leids may be created in the default (non ABA) co<br>No code set selecte<br>Choose a code set from the left panel to view | d.                       |   |

#### **Invoices & Payments**

- Click Change to enter your starting invoice number.
- Toggle the due date for invoices by changing the payment terms. Enter a number in the *Set Payment Terms* field. If you want invoices to be "due upon receipt," enter *O* in the *Due* field; invoices will be labeled OVERDUE immediately after the client receives their receipt. Click **Save** at the bottom of the tab to apply the change.

٠

- To change invoice settings, click **Edit Settings** under the Invoice Settings section. You can change the *Firm Address*, *Contact Numbers*, *Website*, *Firm Logo*, and *Disclaimer Text*. Click **Save** at the bottom of the tab to apply the changes.
  - To change the firm name, under the Admin tab, click **Settings & Storage** on the left and make changes under *Set Firm Display Name*.
  - For matters that have a trust, you can customize the *Trust Replenishment Message*. This message will appear on invoices when the client's trust has fallen below the specified amount.
- Preview, edit, and create new invoice templates in the Invoice Templates section. Use the radio buttons to select the default invoice template for your firm.

| RM CENTRAL                       |                                             |                                                                  |                            |                   |               |                                                                                   | 🕨 0:00 💀 🚽 🕞                                                                                                    | User 🔻          |
|----------------------------------|---------------------------------------------|------------------------------------------------------------------|----------------------------|-------------------|---------------|-----------------------------------------------------------------------------------|----------------------------------------------------------------------------------------------------|-----------------|
| ME MATTERS CONTACTS DOCU         | UMENTS CALENDAR TIME &                      | BILLING ADMIN                                                    |                            |                   |               | e, 2,                                                                             | Search Firm Central                                                                                                    | <u> </u>        |
| Iministration                    |                                             | -                                                                |                            |                   |               |                                                                                   |                                                                                                    |                 |
|                                  | 1                                           |                                                                  | 1                          |                   |               |                                                                                   |                                                                                                    |                 |
| flict Checking                   | Activity & Expense Codes                    | Invoices & Payments                                              | Time Entry eBi             | lling Trusts & Re | tainers       |                                                                                   |                                                                                                    |                 |
| i User Management                | Customize Invoice                           |                                                                  |                            |                   |               |                                                                                   |                                                                                                    |                 |
| tomization                       | Invoice Number                              |                                                                  |                            |                   |               |                                                                                   |                                                                                                    |                 |
| ings & Storage                   | 290 change                                  |                                                                  |                            |                   |               |                                                                                   |                                                                                                    |                 |
| mson Reuters Product<br>grations | Set Payment Terms                           |                                                                  |                            |                   |               |                                                                                   |                                                                                                    |                 |
| dline Assistant                  | Due 0 days after invoice                    | : date                                                           |                            |                   |               |                                                                                   |                                                                                                    |                 |
| e & Billing                      | Payment terms of 0 days will d              | isplay on invoice as "Due Upo                                    | n Receipt".                |                   |               |                                                                                   |                                                                                                    |                 |
| duct Integrations                | Payment terms of a specific nu              | mber of days will calculate th                                   | e due date based on the    | invoice date.     |               |                                                                                   |                                                                                                    |                 |
| duct integrations                |                                             |                                                                  |                            |                   |               |                                                                                   |                                                                                                    |                 |
|                                  | Firm Invoice Settings                       |                                                                  |                            |                   |               |                                                                                   |                                                                                                    |                 |
|                                  | Firm Name PM&                               | E LAW FIRM                                                       |                            |                   | Edit Settings |                                                                                   |                                                                                                    |                 |
|                                  |                                             |                                                                  |                            |                   |               |                                                                                   |                                                                                                    |                 |
|                                  | Firm Address 610 0                          | Opperman Dr.<br>D5-S128                                          |                            |                   |               | E 414 T                                                                           |                                                                                                    |                 |
|                                  | Eaga                                        | n, MN 66123<br># 1234                                            |                            |                   |               | Edit Template                                                                     |                                                                                                    |                 |
|                                  |                                             |                                                                  |                            |                   |               | You can customize your invoice to include option                                  |                                                                                                    |                 |
|                                  | Office 777-1<br>Fax 888-                    |                                                                  |                            |                   |               | Invoice Setup                                                                     | Client Information                                                                                                    |                 |
|                                  | Mobile 111-1                                |                                                                  |                            |                   |               | <ul> <li>Add Remittance Slip</li> <li>Account Summary on Separate Page</li> </ul> | Client Phone<br>Client Email                                                                                                    |                 |
|                                  |                                             |                                                                  |                            |                   |               | Trust Balance in Summary                                                          |                                                                                                    |                 |
|                                  | Website www.                                | MayerZastrow.com                                                 |                            |                   |               | Payment Terms                                                                     | Itemized Time and Expenses                                                                                                    | 5               |
|                                  | Firm Logo                                   |                                                                  |                            |                   |               | Payment Transactions<br>Timekeeper Summary                                        | Codes for Activity, Tasks, Expe                                                                                                    | nses            |
|                                  |                                             |                                                                  |                            |                   |               |                                                                                   | Hours Worked and Expense Que A contract of the second second s |                 |
|                                  |                                             |                                                                  |                            |                   |               | Firm Information                                                                  | <ul> <li>Nonbillable Fees and Expenses</li> <li>Hourly Rate</li> </ul>                                                                                                    | 5               |
|                                  |                                             |                                                                  |                            |                   |               | Firm Logo     Firm Name                                                           |                                                                                                    |                 |
|                                  | Trust Replenishment Pleas<br>Message inform | se note: Funds have fallen be<br>nation please refer to your ref |                            |                   |               | Firm Address                                                                      | Invoice Footer  Include Text Message (Disclain                                                                                                    |                 |
|                                  | attorr                                      | ney.                                                             |                            |                   |               | Firm Office Number                                                                | <ul> <li>Include Text Message (Disclaim</li> <li>Include Page numbers</li> </ul>                                                                                                    | ner) in tooter  |
|                                  | Disclaimer Text We w                        | ork hard to provide you the b                                    | est services for your legs | al needs.         |               | Firm Mobile Number                                                                | Design Options                                                                                                    |                 |
|                                  |                                             |                                                                  |                            |                   | -             | Eine Minheite                                                                     | Design Options                                                                                                    |                 |
|                                  | Invoice Templates                           |                                                                  |                            |                   |               | Save Close                                                                        | Reset                                                                                                    | fields to defau |
|                                  | Information must be filled out a            | bove to display the informatio                                   | n on the invoice template  | es. /             | + Template    |                                                                                   |                                                                                                    |                 |
|                                  | Set Default Name                            |                                                                  |                            |                   |               |                                                                                   |                                                                                                    |                 |
|                                  | <ul> <li>Standard In</li> </ul>             | nvoice                                                           | Preview                    | Edit              |               |                                                                                   |                                                                                                    |                 |
|                                  | O dp test                                   |                                                                  | Preview                    | Edit              | Delete        |                                                                                   |                                                                                                    |                 |
|                                  | O Invoice En                                | hancements Included                                              | Preview                    | Edit              | Delete        |                                                                                   |                                                                                                    |                 |
|                                  | O Trust Balar                               | nce does not show                                                | Preview                    | Edit              | Delete        |                                                                                   |                                                                                                    |                 |
|                                  | Save Cancel                                 |                                                                  |                            |                   |               |                                                                                   |                                                                                                    |                 |

#### **Time Entry**

- Use the drop-down menu to set the preferred interval for tracking time at your firm. Any time that is entered will automatically round up to the selected interval. Click **Save** to confirm your selection.
- Users without Admin permissions will need to set their Time & Expense options by clicking **Preferences** under their username and clicking **Time & Expenses** on the left.

| FIRM CENTRAL                            |                                                                                     |      |   | ▶ 0:00 00 v         | FC User 🔻 |
|-----------------------------------------|-------------------------------------------------------------------------------------|------|---|---------------------|-----------|
| HOME MATTERS CONTACTS DOCU              | MENTS CALENDAR TIME & BILLING ADMIN                                                 | s, 2 | 2 | Search Firm Central | <u> </u>  |
| Administration                          |                                                                                     |      |   |                     |           |
| Conflict Checking                       | Activity & Expense Codes Invoices & Payments Time Entry eBilling Trusts & Retainers |      |   |                     |           |
| Firm User Management<br>Customization   | Set Time Interval 6 minutes •                                                       |      |   |                     |           |
| Settings & Storage                      | Timers and time entries will automatically round up to the selected interval.       |      |   |                     |           |
| Thomson Reuters Product<br>Integrations | Save Cancel                                                                         |      |   |                     |           |
| Deadline Assistant                      |                                                                                     |      |   |                     |           |
| Time & Billing                          |                                                                                     |      |   |                     |           |

#### eBilling

- If some matters require your firm to use LEDES format, toggle the *Use LEDES formatting on selected matters* switch to the green check mark. Enter your given firm ID in the *LEDES Firm ID* field.
- Assign Firm Members a LEDES timekeeper classification by using the drop-down menus next to their names. Click **Save** at the bottom of the tab to apply the classifications. To change multiple users at once, select the check box next to each name, select their classification from the *Apply to selected:* drop-down menu, and click **Apply**.

| FIRM CENTRAL                                                                                           |                                                                                     | ▶ 0:00 00 ∨ - FC User ▼                  |
|----------------------------------------------------------------------------------------------------|-------------------------------------------------------------------------------------|------------------------------------------|
| HOME MATTERS CONTACTS DOCU                                                                             | MENTS CALENDAR TIME & BILLING ADMIN                                                 | 🚓 🎝 🗸 Search Firm Central 🔍              |
| Administration                                                                                         |                                                                                     |                                          |
| Conflict Checking                                                                                      | Activity & Expense Codes Invoices & Payments Time Entry eBilling Trusts & Retainers |                                          |
| Firm User Management<br>Customization<br>Settings & Storage<br>Thomson Reuters Product<br>Integrations | LEDES Firm ID * 12345                                                               | Use LEDES formatting on selected matters |
| Deadline Assistant Time & Billing                                                                      | Apply to selected:                                                                  | ✓ Apply                                  |
| Product Integrations                                                                                   | Firm Member LEDES Timekeeper C                                                      | lassification                            |
|                                                                                                    | - UXE User     ANALST Analyst                                                       | ~                                        |
|                                                                                                    | Abby P                                                                              | ~                                        |
|                                                                                                    | Ajit P                                                                              | ~                                        |
|                                                                                                    | Amity Z TRANEE Associate                                                            | Trainee 🗸                                |

#### **Trusts & Retainers**

Use this tab to add new account types and select which account types are available for your organization to add to matters.

- To add a new account type, enter its name in the *New Account Type* field and click Add. All Custom Account Types appear in the list below this field.
  - Click Rename to change the name of the account. Click the Delete icon to remove it.
- The default Firm Central account types appear in a list at the bottom of the page.
- Select the check boxes preceding account types to make that account available for users in your organization to add to matters. Click **Save** when you are finished.

| FIRM CENTRAL                                                |                                                                                     | ▶ 0:00 00 🗸 - FC User 🔻 |
|-------------------------------------------------------------|-------------------------------------------------------------------------------------|-------------------------|
| HOME MATTERS CONTACTS DOCU                                  | jments calendar time & dilling admin 🚓 💪 🗸                                          | Search Firm Central     |
| Administration                                              |                                                                                     |                         |
| Conflict Checking                                           | Activity & Expense Codes Invoices & Payments Time Entry eBilling Trusts & Retainers |                         |
| Firm User Management<br>Customization<br>Settings & Storage | Account Types<br>Select the account types to include in your firm.                  |                         |
| Thomson Reuters Product<br>Integrations                     | New Account Type Add                                                                |                         |
| Deadline Assistant                                          | Custom Account Types                                                                |                         |
| Time & Billing                                              | IOLTA 2                                                                             | Rename 🗙                |
| Product Integrations                                        | Overpayment/Credit                                                                  | Rename X                |
|                                                             | Firm Central Account Types Cannot be deleted                                        |                         |
|                                                             | Ø IOLTA                                                                             |                         |
|                                                             | Pre-payment                                                                         |                         |
|                                                             | Retainer                                                                            |                         |
|                                                             | Trust Account                                                                       |                         |
|                                                             | Save Cancel                                                                         |                         |

#### TIME & BILLING PERMISSIONS FOR FIRM USERS

You can set default Time & Billing permissions for each firm user as an Admin. Click on **Firm User Management** on the left. Here, each firm member's Initials, Permissions, Default Billing Rate, and Time & Billing Permissions can be set. For Time & Billing Permissions, there are four levels:

- Full Access, which allows the user to perform all actions related to Time & Billing.
- Limited Access, which allows the user to add time and expenses on behalf of another user and view and create pre-bills. The user can also update their own user rates as well as the rates of other users.
- Time & Expenses Only, which allows the user to enter time and expenses only. They do not have access to pre-bills, invoices, trust accounts, or any other action related to Time & Billing.
- View All Financials, which allows the user to access all of the Time & Billing tabs as well as pre-bills, invoices, and trust accounts and statements. However, the user will not be allowed to generate invoices or perform any transactions.

| FIRM CENTRAL                            |                                    |                             |                 | ► 0:00 00 v -                                         | FC User |
|-----------------------------------------|------------------------------------|-----------------------------|-----------------|-------------------------------------------------------|---------|
| HOME MATTERS CONTACTS                   | DOCUMENTS CALENDAR TIME & BILLING  | ADMIN                       | e               | Search Firm Central                                   | ्       |
| Administration                          |                                    |                             |                 |                                                       |         |
| Conflict Checking                       | User Defaults Add Users to Matters | Inactive Users My Account 🛃 |                 |                                                       |         |
| Firm User Management                    |                                    |                             |                 |                                                       |         |
| Customization                           | Set All                            |                             |                 |                                                       |         |
| Settings & Storage                      | Set All Owner                      | <ul> <li>Apply</li> </ul>   | Full Access     | <ul> <li>Apply</li> </ul>                             |         |
| Thomson Reuters Product<br>Integrations | Firm Member                        | Initials () Permissions     | 🚯 Rate 🚯 Time   | & Billing Permissions                                 | 0       |
| Deadline Assistant                      | Aiit Phadke                        | -                           |                 |                                                       |         |
| Time & Billing                          |                                    | Owner                       |                 | ne & Expenses Only<br>I Access                        | •       |
| Product Integrations                    | Amity Zine                         | Owner                       | ▼ Lin<br>Tin    | nited Access<br>ne & Expenses Only<br>wall Financials |         |
|                                         | Ana Garcia (Admin)                 | Owner                       | ▼ 0.00 edit Lin | nited Access                                          | •       |

#### **PRODUCT INTEGRATION**

As an Admin, you can sync your QuickBooks account to Firm Central in order to push any new or updated Clients, Matters, Invoices, and Payments from Firm Central to your QuickBooks account. On the right, click **Product Integrations** to connect your QuickBooks account. If there is an account that is already connected, you will see the connection settings.

- Click **Connect to QuickBooks** to add an account or **Disconnect from QuickBooks** to disconnect the current synced account. You can only have one QuickBooks account connected to your firm at a time.
- Click Change Format under the Name Format to change the name display format.
- Click **change user** under Admin to become the Admin with the ability to sync to the QuickBooks account. Only one Admin has the ability to sync.

| FIRM CENTRAL                                                                                                    |                                                                                                    | ▶ 0:00 00 ∨ - FC User •                                                                                                    |
|----------------------------------------------------------------------------------------------------|----------------------------------------------------------------------------------------------------|----------------------------------------------------------------------------------------------------|
| HOME MATTERS CONTACTS DOCU                                                                                                    | IMENTS CALENDAR TIME & BILLING ADMIN                                                                                                    | 😌 🏒 🗸 Search Firm Central 🔍                                                                                                    |
| Administration                                                                                                    |                                                                                                    |                                                                                                    |
| Conflict Checking<br>Firm User Management<br>Customization<br>Settings & Storage<br>Thomson Reuters Product<br>Integrations<br>Deadline Assistant | Intuit QuickBooks<br>Connect your Firm Central Account w<br>By connecting with QuickBooks you can sync to push any new or<br>QuickBooks Options<br>Active: QuickBooks Online<br>Change              | with QuickBooks or updated Clients, Matters, Invoices, and Payments from Firm Central to your QuickBooks Account.                                                                                                    |
| Time & Billing Product Integrations                                                                                                    | Disconnect from QuickBooks Status: Connected Initial Connect Date: 1/12/2016 Company ID: 123145670720972 Name Format Prefix First Middle Last Suffix Change Format Admin     Don Hayden change user | Step 1       Connect to QuickBooks         Click the Connect to QuickBooks button below to sign in to your QuickBooks account and authorize transfer of data between Firm Central and QuickBooks.         Step 2       Sync         When a successful connection has been established, a new QuickBooks icon @ will appear in the header of Firm Central. Clicking on the icon will open the QuickBooks action menu where you can begin syncing to QuickBooks. |

#### **USER PREFERENCES**

As a user, you can change the time interval you use for your individual timers and on weekly time sheets. Click **Preferences** under your username, and then click **Time & Expenses** on the left. Select your preferred interval using the radio buttons, and click **Save** to confirm.

| FIRM CENTRAL                                                                          |                                                                                                    |          |   | ▶ 0:00 00 v -       | FC User 🔻 |
|---------------------------------------------------------------------------------------|----------------------------------------------------------------------------------------------------|----------|---|---------------------|-----------|
| HOME MATTERS CONTACTS DOCU                                                            | MENTS CALENDAR TIME & BILLING                                                                                                    | <u>.</u> | 2 | Search Firm Central | ٩         |
| Preferences                                                                           |                                                                                                    |          |   |                     |           |
| Calendar<br>Homepage<br>Matter Page<br>My Profile<br>Notifications<br>Time & Expenses | Time & Expenses<br>Time may be entered in intervals or minutes<br>Set time entry (on timers and weekly timesheets)<br>Hours and minutes (e.g. 1.30)<br>Hours and [8] minute intervals (e.g. 1.50)<br>Save<br>Cancel |          |   |                     |           |

## Matters Setup: Time & Billing

When creating new matters or viewing existing matters, you can set or change Time & Billing defaults that apply to the individual matter.

#### **CREATING A NEW MATTER: TIME & BILLING SETUP**

When you are creating a new matter, the Billing Information section on the New Matter form displays settings related to Time & Billing.

- From the Billing Type drop-down, select Hourly, Flat Fee, or Contingency for the billing type.
  - *Hourly* is used for hourly billing, and the rates will depend on each user. These rates can be modified in the Matter Team section of the New Matter form.
  - *Flat Fee* is used to bill the client a single flat fee. Include a *Fee Description*. Select the *Mark Ready to Bill* check box if you are ready to create an invoice immediately after creating the matter. You can also choose to *Include time entries on invoice* and *Charge expenses in addition to flat fee* as you create the matter.
  - Contingency is used for matters that have a contingent arrangement with the client. When creating the matter, you only need to indicate Contingency as the billing type and if you want to Include time entries on invoice and Charge expenses in addition to firm fee. Additional steps will follow once you receive a settlement.
- Select an *Invoice Template* from the drop-down menu. The default template will automatically be populated.
- If this matter needs a trust or retainer account, click the *Add Trust & Retainer Account* button. Select the *Account Type*, and include the *Account Name, Date Opened*, and the *Initial Balance*. The initial balance can be edited up until the first transaction is posted.
  - Optionally, enter a *Minimum Balance Amount* for this account. Select the *Include Account Replenishment Message on Invoice* check box to include that message for this matter's invoices. When the minimum balance is reached, the message will appear on subsequent invoices.
  - Optionally, select to *Include account balance on invoice*.
  - Select the *Auto deduct payments* check box to automatically use the balance of an account as payment when you run invoices for this matter. Only one account can be used to auto deduct payments, and you must select it from the drop-down. If you do not select this option, you will need to manually add payments to invoices, and select an account as the payment type.

Note: You can add up to five accounts for each matter. Each account must be of a different type, however (you cannot add two trust accounts to one matter, for example).

• If this matter requires you to use LEDES, select the *Use LEDES formatting* check box under eBilling. Relevant ABA codes will appear for selection in time and expense entries, pre-bills, and invoices for this matter.

| FIRM CENTRAL                                                               |                                                  |     | 🕨 0:00 🕫 👻 🗕 🛛 FC User 🔻 |
|----------------------------------------------------------------------------|--------------------------------------------------|-----|--------------------------|
| HOME MATTERS CONTACTS DOCUMENTS                                            | CALENDAR TIME & BILLING ADMIN                    | 💼 2 | Search Firm Central      |
| Billing Information                                                        |                                                  |     |                          |
| Billing Contact                                                            |                                                  |     |                          |
|                                                                            |                                                  |     |                          |
| Use if billing contact is different from Matter client.                    |                                                  |     |                          |
| Billing Type Hourly                                                        | r                                                |     |                          |
| Lead Attorney                                                              |                                                  |     |                          |
| Select                                                                     | r                                                |     |                          |
| Invoice Template                                                           |                                                  |     |                          |
| Standard Invoice                                                           | ,                                                |     |                          |
| Trust & Retainer Accounts<br>May add accounts after the matter is created. |                                                  |     |                          |
| Account Type *                                                             |                                                  |     |                          |
| Trust Account                                                              | r                                                |     |                          |
| Account Name *                                                             |                                                  |     |                          |
| Anderson Trust                                                             |                                                  |     |                          |
| Date Opened *                                                              |                                                  |     |                          |
| 10/19/2017                                                                 |                                                  |     |                          |
| Initial Balance, \$ *                                                      | Balance Description O Opening Balance            |     |                          |
| Minimum Balance Amount, \$                                                 |                                                  |     |                          |
| minimum Balarice Amount, 3                                                 | Include account replenishment message on invoice |     |                          |
| Include account balance on invoice                                         |                                                  |     |                          |
| × Delete Account                                                           |                                                  |     |                          |
| <ul> <li>Add Trust &amp; Retainer Account</li> </ul>                       |                                                  |     |                          |
|                                                                            |                                                  |     |                          |
| Auto-deduct payments     Anderson Trust                                    | •                                                |     |                          |
| eBilling                                                                   |                                                  |     |                          |
| Use LEDES formatting                                                       |                                                  |     |                          |
| + Court Information                                                        |                                                  |     |                          |
| + Custom Fields                                                            |                                                  |     |                          |
| + Matter Team                                                              |                                                  |     |                          |
|                                                                            |                                                  |     |                          |
| Save Cancel                                                                |                                                  |     |                          |

In the Matter Team section, adjust the rates of users for this specific matter by altering the *Matter Rate* field as necessary. The default rate for the user will apply unless it is changed here.

Once you have completed the New Matter form, click **Save** to create the matter.

| FIRM CENTRAL                    |              |          |                |           |          | ▶ 0:00 00 🗸 🗕           |
|---------------------------------|--------------|----------|----------------|-----------|----------|-------------------------|
| IOME MATTERS CONTACT            | IS DOCUMENTS | CALENDAR | TIME & BILLING | 3         |          | 🚔 🤰 Search Firm Central |
| New Matter Expand All           |              |          |                |           |          |                         |
| <ul> <li>Matter Team</li> </ul> |              |          |                |           |          |                         |
| Colleague                       | Roles        | 0        | Matter Team    | Matter Ra | te 🚯     |                         |
| Ajit Phadke                     | Owner        | ٠        |                |           | \$0.00   |                         |
| Amity Zine                      | Owner        | ٠        |                |           | \$0.00   |                         |
| Ana Garcia                      | Owner        | •        |                |           | \$500.00 |                         |
| Andrew Martens                  | Owner        | •        |                |           | \$0.00   |                         |
| Brian Jarnagin                  | Owner        | •        |                |           | \$0.00   |                         |
|                                 | Owner        |          |                |           | \$55.00  |                         |

## VIEWING AND EDITING A MATTER: THE MATTER PROFILE PAGE

Once your matter is created, the Matter Profile page displays. This page is comprised of many widgets which contain relevant information for your matter, such as notes, tasks, and matter activity. There are several widgets that help you with expenses using Time & Billing.

| FIRM CENTRAL                                                              |                                                                        | ► 0:00 00 v - FC User v   |
|---------------------------------------------------------------------------|------------------------------------------------------------------------|---------------------------|
| HOME MATTERS CONTACTS DOCUMENTS CALENDAR TIME & BILLING                   | i                                                                      | 🚓 🤰 🛛 Search Firm Central |
| Anderson v. Quickmart (1440 - 0859)<br>Anna Anderson March 1, 2016 (Open) |                                                                        |                           |
| Matter Profile Documents Client Portal Calendar Deadline Assista          | nt                                                                     | Sack to All Matters       |
| MATTER DETAILS                                                            |                                                                        |                           |
| Matter Description -                                                      | Total Unbilled Time \$0.00<br>Total Unbilled Expenses \$0.00           | TOOLS                     |
| Practice Area Personal Injury<br>Case Type Slip and Fall                  | Time Entries<br>FC User 2:00                                           | ELIENT PORTAL             |
| Billing Information –                                                     | Expense Entries<br>There are no unbilled expense entries at this time. | MATTER TASKS              |
| Billing Type Hourly                                                       | Generate Pre-Bill                                                      | MATTER ACTIVITY           |
| Lead Attorney Amity Zine                                                  |                                                                        |                           |
| Invoice Template Standard Invoice                                         | ADD TIME \ EXPENSE ENTRY     Go to Time Sheet                          | NOTES (1)                 |
| Status Summary +                                                          | Time Entry Expense Entry                                               |                           |
| Matter Team +                                                             | FC User v                                                              |                           |
| - FINANCIAL SUMMARY                                                       | Time * Date *                                                          |                           |
| Outstanding Balance \$375.00                                              | 0 : 0 10/13/2016                                                       |                           |
| Recent Invoices                                                           | External Narrative Client message                                      |                           |
| Date Invoice # Amount Status                                              |                                                                        |                           |
| 03/15/2016 56 \$375.00 OVERDUE                                            | Activity Code 500 characters remaining                                 |                           |
|                                                                           | · · · · · · · · · · · · · · · · · · ·                                  |                           |
|                                                                           | Internal Notes                                                         |                           |

#### Matter Details Widget

In this widget, you can view and edit the billing information, including billing type and all accounts associated with this matter. To edit this and other information related to the matter, click the **Pencil** icon. The Edit Matter form will appear. This is identical to the New Matter form, and you can edit information involving the billing type, invoice template, account settings such as establishing a minimum balance and adding an account replenishment message, and LEDES formatting.

#### **Financial Summary Widget**

This widget displays any outstanding balances on this matter as well as the last three invoices and their status. Click the **Invoice Number** to preview the invoice. If the matter uses trust or retainer accounts, the current balances will be also displayed along with their minimum balances. This widget will appear only if you have the appropriate permissions for the matter.

#### **Unbilled Time & Expenses Widget**

This widget displays the total unbilled time or expenses for the matter that has not been pulled into a pre-bill, as well as recent unbilled time or expense entries. Click the **Generate Pre-Bill** button to begin generating a pre-bill for this matter. This widget will appear only if you have the appropriate permissions for the matter.

#### Add Time/Expense Entry Widget

Instead of going into the Time & Billing tab on Firm Central, you can add time and expense entries on the Matter Profile page using this widget.

To add a time entry, choose the user from the drop-down menu (you can enter time for others, if you have proper permissions), and add the *Time*, *Date*, *External Narrative*, *Activity Code*, *Note*, and *Rate* as needed, and click **Submit Time**.

To add an expense entry, choose a user from the drop-down menu (you can enter expenses for others, if you have proper permissions), and add the *Date, External Narrative, Expense Code, Cost*, and *Note* as needed, and click **Submit Expense**.

To edit any time or expense entries, navigate to the Time Entry or Expense Entry tab in Time & Billing.

## **Using Time & Billing**

When using Time & Billing, there are a number of functions you can perform, from entering time to finalizing invoices and tracking payments. To begin, click the **Time & Billing** tab on the banner menu.

#### THE TIME ENTRY TAB

View, add, or edit time entries for any client or matter in the Time Entry tab. Entries can be viewed by **Day** or by **Week**. The table is sorted by the most recently created or edited time entries. Access weeks or days other than the current one by using the **arrows** next to the date, or click the **Calendar** icon to display a calendar to navigate. Click the **Today** button to navigate back to the current day or week. In the weekly view, click a date in the column to view the daily time entries for that day. The *Weekly Total* or *Daily Total* for the selected week or day appears in the upper right corner.

Click the **Delivery** button to export a range of time entries to a .csv file. In the Export form, enter a *File Name* and specify the *Transaction* dates (limited to 365 days), and click **Export**.

## Add a Time Entry

To add a time entry in the Time Entry tab, complete the following:

- Ensure the user you are entering time for is selected in the drop-down menu at the top left. Click the
   + New Entry button to add a new time entry for the displayed week or day. When you do so, a blank
   row will appear at the top of the Time Entry table.
- 2. Enter the *Client* and *Matter* for which you are entering time, and enter the appropriate intervals in the appropriate days. Click the **Rate** in the Details section to change the user's rate for this entry if necessary. This will not change the user's default rate.
- 3. Either fill in the *External Narrative* field, or provide an *Activity* or *Task* code for the entry. If the matter requires LEDES format, there will be LEDES activity codes in the drop-down.
- 4. Click Save when you are finished.

| RM CE                  | ENTRAL                                 |           |                                                    |                      |              |         |  |    |    |          |                  |          |                 |
|------------------------|----------------------------------------|-----------|----------------------------------------------------|----------------------|--------------|---------|--|----|----|----------|------------------|----------|-----------------|
| ОМЕ МАТ                | ATTERS CONTACTS                        | DOCUME    | NTS CALENDAR                                       | TIME & BILLING ADMIN |              |         |  | 4  | 2. | Search   | I Firm Ce        | entral   |                 |
| me Entry               | Expense Entry                          | Pre-Bills | Payment & Invoices                                 | Trusts & Retainers   | All Accounts | Reports |  |    |    |          |                  |          |                 |
| ïme Entr               | try                                    |           |                                                    |                      |              |         |  |    |    |          |                  |          | Daily To<br>2:0 |
|                        |                                        |           |                                                    |                      |              |         |  |    |    |          |                  |          |                 |
| FC User                |                                        |           | •                                                  |                      |              |         |  |    |    |          |                  |          |                 |
|                        | day, Oct 10, 2016                      | <         |                                                    | Week                 |              |         |  |    | [  | -↓ ▼     | + Tin            | me Entry | Sav             |
|                        | day, Oct 10, 2016<br>Client / Matter * | <         |                                                    | Week                 |              |         |  | Н  | [[ |          | + Tin<br>Details |          | Sav             |
| 🔝 Monda                |                                        |           | Today > Day                                        |                      |              |         |  | He |    |          |                  |          |                 |
| Monda                  | Client / Matter *                      |           | Today > Day<br>External Narrative                  |                      |              |         |  | Н  |    |          |                  |          | Sav             |
| Monda     Date     MON | Client / Matter *                      |           | Today > Day External Narrative Enter message to cl |                      |              |         |  |    |    | Activity |                  | Task     |                 |

You can also add a time entry in real time using the timer function in Firm Central. To begin a new time entry, complete the following:

- 1. Click the timer at the top right of the window next to your username, and click + New Timer in the drop-down.
- 2. Click the blue **Play** button to begin timing, and the **Pause** button to stop. The timer will save automatically. When you are available, click the **Add Details** button to make the time entry.
- 3. The information fields that appear are identical to the Time Entry table details on the Time Entry tab. Complete the form, and click **Submit Time**. The entry will appear in the Time Entry tab.

|           |             | ► 0:00 00 v -  | FC User  |
|-----------|-------------|----------------|----------|
|           |             |                | n 🥻      |
| + New Tin | ner         | Close          |          |
|           |             |                |          |
| • 0:00 00 | Add Details | ×              |          |
| 0.00 00   |             |                | me Entry |
|           |             | View Timesheet |          |

| Back To All Timers       | Close | <b>–</b> |
|--------------------------|-------|----------|
| Time *                   | ×     | -        |
| • 0 : 0                  |       |          |
| Client *                 |       |          |
| Client                   |       | me Entry |
| Matter *                 |       |          |
| Matter                   |       |          |
| External Narrative       |       | ×        |
| Enter message to client  |       | ^        |
|                          |       | ×        |
|                          |       | ^        |
| 500 characters remaining |       |          |
| Activity Code            |       |          |
|                          | ~     |          |
| Internal Notes           |       |          |
|                          |       |          |
|                          |       |          |
| 500 characters remaining |       |          |
| Rate                     |       |          |

Alternatively, you can add a time entry using the Time/Expense Entry widget on a matter profile page. The information fields that appear are identical to the Time Entry table details on the Time Entry tab. Complete the form, and click **Submit Time**. The entry will appear in the Time Entry tab.

#### **Editing a Time Entry**

To edit a time entry, locate the desired row you need to edit in the Time Entry tab, and click the field for the date you need to change. You can change the time using either increment-based or chronological format. You can also change the *External Narrative*, *Activity Code*, or rate as necessary. Click **Save** when you are finished. That entry will move to the top of the table in both the Weekly and Daily view. You can only edit time entries that have not been pulled into a pre-bill or invoice.

#### THE EXPENSE ENTRY TAB

View, add, or edit expense entries for any client or matter in the Expense Entry tab. Entries are organized by week. Access weeks other than the current week by using the **arrows** next to the date, or click the **Calendar** icon to display a calendar to navigate.

Click the **Delivery** button to export a range of expense entries to a .csv file. In the Export form, enter a *File Name* and specify the *Transaction* dates (limited to 365 days), and click **Export**.

#### Add an Expense Entry

To add an expense entry in the Expense Entry tab, complete the following:

- 1. Ensure the user you are entering the expense for is selected in the drop-down menu in the top left. Click the **+ Expense** button to add a new expense entry for the displayed week. When you do so, a blank row will appear at the top of the Expense Entry table.
- 2. Enter the *Client* and *Matter* for which you are entering the expense.
- 3. Fill in the *External Narrative* field or provide an *Expense Code* for the entry. If the matter requires LEDES format, there will be LEDES expense codes in the drop-down.
  - If you fill in the *External Narrative* field, enter the expense in the *Total* (\$) field. If you use an *Expense Code*, the *Total* (\$) field will be populated automatically.
- 4. Select the *Taxable* check box, if necessary, and click **Save** when you are finished.

Alternatively, you can add an expense entry using the Time/Expense Entry widget on a matter profile page.

| KM CEN   | NTRAL                                 |                 |                   |                    |                |                             |                    |              |         | ▶ 0:00 oo → -        | FC User    |
|----------|---------------------------------------|-----------------|-------------------|--------------------|----------------|-----------------------------|--------------------|--------------|---------|----------------------|------------|
| ME MAT   |                                       | DOCUMENTS       | CALENDAR T        | ME&BILLING ADMIN   |                |                             |                    | ÷.           | 2, Sear | ch Firm Central      |            |
| ne Entry | Expense Entry Pro                     | e-Bills P       | ayment & Invoices | Trusts & Retainers | All Accounts R | Reports                     |                    |              |         |                      |            |
| xpense E | Entry                                 |                 |                   |                    |                |                             |                    |              |         | ţ                    | ™<br>100.0 |
| FC User  |                                       |                 | •                 |                    |                |                             |                    |              |         |                      |            |
|          |                                       |                 |                   |                    |                |                             |                    |              |         |                      |            |
| Oct 15   | 5 - Oct 21, 2017                      | <b>&lt;</b> Too | day 🗲             |                    |                |                             |                    |              | •       | + Expense            | e Sav      |
| Oct 15   | 5 - Oct 21, 2017<br>Client / Matter * | <b>&lt;</b> Too | day >             | rative             | Ca             | ode                         | Total (\$)         | Non-Billable | Taxable | + Expense<br>Details | e Sav      |
|          |                                       | <b>&lt;</b> Too |                   |                    | Expens         | ode<br>se Code<br>ty x Cost | Total (\$)<br>0.00 | Non-Billable |         |                      | e Sa       |

#### **Editing an Expense Entry**

To edit a expense entry, locate the desired row you need to edit, and click the field for the rate you need to change. You can also change the *External Narrative* or *Expense Code* as necessary. Click Save when you are finished. That entry will move to the top of the table. You can only edit expense entries that have not been pulled into a pre-bill or invoice.

#### THE PRE-BILLS TAB

Once you are ready to begin building invoices for your clients, you must first generate pre-bills in the Pre-Bills tab. The top section of the tab shows all pre-bill groups you have created and are represented with boxes showing the title and total unbilled time. The Pre-Bills section shows all pre-bills that are ready to be generated into invoices.

Pooling your time and expense entries into pre-bill groups makes your entries more organized and easier to track, and the process of creating invoices smoother.

| ME                      | MATTERS                                     | CONTACTS                                                                  | DOCUMENTS                  | CALENDAR TIME & BI                                                                                                    |                           |                 |                                                                                                    |                                                                 |                       |              |                                                          |                                                                            |                                                                            |                                                                    |            |
|-------------------------|---------------------------------------------|---------------------------------------------------------------------------|----------------------------|----------------------------------------------------------------------------------------------------|---------------------------|-----------------|----------------------------------------------------------------------------------------------------|-----------------------------------------------------------------|-----------------------|--------------|----------------------------------------------------------|----------------------------------------------------------------------------|----------------------------------------------------------------------------|--------------------------------------------------------------------|------------|
| ne Er                   | ntry Exp                                    | ense Entry                                                                | Pre-Bills                  | Payment & Invoices                                                                                                    | Trusts & Retaine          | ers All Acco    | ounts Rep                                                                                             | oorts                                                           |                       |              |                                                          |                                                                            |                                                                            |                                                                    |            |
| ene                     | rate Pre-B                                  | Bills                                                                     |                            |                                                                                                    |                           |                 |                                                                                                    |                                                                 |                       |              |                                                          |                                                                            |                                                                            |                                                                    |            |
| elect P                 | Pre-Bill Group                              | Include ma                                                                | atters with no n           | ew activity                                                                                                    |                           |                 |                                                                                                    |                                                                 |                       |              |                                                          | Selei                                                                      | ct Matters                                                                 | Manage Pre-                                                        | Bill Grou  |
|                         | Matters (179)                               | )                                                                         | A-B Clients                | (60) Attorne                                                                                                    | y Freem (7)               | Thompson En     | ite (3)                                                                                               |                                                                 |                       |              |                                                          |                                                                            |                                                                            |                                                                    |            |
| •                       | UNBILLED TIM                                |                                                                           | UNBILLE<br>\$6.60          |                                                                                                    | BILLED TIME               | UNBILLED T      |                                                                                                    |                                                                 |                       |              |                                                          |                                                                            |                                                                            |                                                                    |            |
|                         | 50,747.                                     |                                                                           | Oldest Item:               | · · ·                                                                                                    | 240.00                    | <b>♦ 10,89</b>  |                                                                                                    |                                                                 |                       |              |                                                          |                                                                            |                                                                            |                                                                    |            |
| Jun                     | 0001100111 VZ/Z                             |                                                                           | one of item.               | Oldest                                                                                                    |                           | 010007110111.02 |                                                                                                    |                                                                 |                       |              |                                                          |                                                                            |                                                                            |                                                                    |            |
| <b>re-Bi</b><br>Searcl  |                                             | //31/2016 G                                                               | enerate Pre⊦B              | iilis                                                                                                    |                           |                 |                                                                                                    |                                                                 |                       |              |                                                          | - Finalize                                                                 | Remov                                                                      | re Genera                                                          | _          |
| r <b>e-Bi</b><br>Searcl | ills                                        | V31/2016 G                                                                |                            | Client                                                                                                    |                           |                 | Matter                                                                                                |                                                                 |                       |              | Matter #                                                 | <ul> <li>Finalize</li> <li>Billing Type</li> </ul>                         | Remov                                                                      | re Genera<br>Status                                                | _          |
| r <b>e-Bi</b><br>Searcl | <b>ills</b><br>h Pre-Bills                  |                                                                           | Lead                       |                                                                                                    | ilding Shop and V-Twin F  | Repair Servic   |                                                                                                    | cycle Frame that Cr.                                            | acked due to Defecti  | ve metal and |                                                          |                                                                            |                                                                            | _                                                                  | ate Invoi  |
| re-Bi<br>Searcl         | <b>ills</b><br>h Pre-Bills                  | End                                                                       | Lead                       | Client                                                                                                    | ilding Shop and V-Twin F  | Repair Servic   |                                                                                                    |                                                                 | acked due to Defectiv | ve metal and | Matter #                                                 | Billing Type                                                               | Total 🔻                                                                    | Status                                                             | ate Invoi  |
| re-Bi<br>Searcl         | <b>ills</b><br>h Pre-Bills                  | End<br>09/30/2016                                                         | Lead                       | Client<br>Larry's Custom Motorcycle Bu                                                                                     | ilding Shop and V-Twin F  | Repair Servic   | Custom Motorc                                                                                         | Litigation                                                      | acked due to Defecti  | ve metal and | Matter #                                                 | Billing Type<br>Hourly                                                     | Total ▼<br>3,330.07                                                        | Status<br>Pre-Bill                                                 | ate Invoi  |
| re-Bi                   | <b>ills</b><br>h Pre-Bills                  | End<br>09/30/2016                                                         | Lead                       | Client<br>Larry's Custom Motorcycle Bu<br>Cynthia Brady                                                                    | ilding Shop and V-Twin P  | Repair Servic   | Custom Motoro<br>Brady Howell L                                                                       | Litigation                                                      | acked due to Defecti  | ve metal and | Matter #<br>1085<br>0165                                 | Billing Type<br>Hourly<br>Hourly                                           | Total ▼<br>3,330.07<br>2,415.00                                            | Status<br>Pre-Bill<br>Pre-Bill                                     | ate Invoi  |
| re-Bi<br>Searcl         | ills<br>h Pre-Bills<br>Start                | End<br>09/30/2016<br>09/30/2016                                           | Lead                       | Client<br>Larry's Custom Motorcycle Bu<br>Cynthia Brady<br>Bobby Brady                                                     | ilding Shop and V-Twin F  | Repair Servic   | Custom Motoro<br>Brady Howell L<br>Last Will and Te                                                   | Litigation<br>Testament                                         | acked due to Defecti  | ve metal and | Matter #<br>1085<br>0165<br>1083                         | Billing Type<br>Hourly<br>Hourly<br>Flat Fee                               | Total ▼<br>3,330.07<br>2,415.00<br>1,210.00                                | Status<br>Pre-Bill<br>Pre-Bill<br>Pre-Bill                         | ate Invoi  |
| re-Bi                   | ills<br>h Pre-Bills<br>Start                | End<br>09/30/2016<br>09/30/2016<br>09/30/2016                             | Lead                       | Client<br>Larry's Custom Motorcycle Bu<br>Cynthia Brady<br>Bobby Brady<br>ABC Company                                      | iliding Shop and V-Twin F | Repair Servic   | Custom Motoro<br>Brady Howell L<br>Last Will and Tr<br>slip fall                                      | Litigation<br>Testament<br>fense PR                             | acked due to Defecti  | ve metal and | Matter # 1085 0165 1083 2016                             | Billing Type<br>Hourly<br>Hourly<br>Flat Fee<br>Hourly                     | Total ▼<br>3,330.07<br>2,415.00<br>1,210.00<br>1,000.00                    | Status<br>Pre-Bill<br>Pre-Bill<br>Pre-Bill<br>Pre-Bill             | ate Invoi  |
| re-Bi<br>Searcl         | ills<br>th Pre-Bills<br>Start<br>07/26/2016 | End<br>09/30/2016<br>09/30/2016<br>09/30/2016<br>09/30/2016               | Lead<br>KEFT<br>DH         | Client<br>Larry's Custom Motorcycle Bu<br>Cynthia Brady<br>Bobby Brady<br>ABC Company<br>Elon Musk                         | ilding Shop and V-Twin F  | Repair Servic   | Custom Motoro<br>Brady Howell L<br>Last Will and Tr<br>slip fall<br>Biohazerd Defe                    | Litigation<br>Festament<br>fense PR<br>evelopment               | acked due to Defecti  | ve metal and | Matter # 1085 0165 1083 2016 0938                        | Billing Type<br>Hourly<br>Hourly<br>Flat Fee<br>Hourly<br>Hourly           | Total ▼<br>3,330.07<br>2,415.00<br>1,210.00<br>1,000.00<br>500.00          | Status<br>Pre-Bill<br>Pre-Bill<br>Pre-Bill<br>Pre-Bill<br>Pre-Bill | ate Invoi  |
| re-Bi<br>Search         | ills<br>th Pre-Bills<br>Start<br>07/26/2016 | End<br>09/30/2016<br>09/30/2016<br>09/30/2016<br>09/30/2016<br>03/11/2016 | Lead<br>KEFT<br>DH<br>KEFT | Client<br>Larry's Custom Motorcycle Bu<br>Cynthia Brady<br>Bobby Brady<br>ABC Company<br>Eion Musk<br>Thompson Enterprises | ilding Shop and V-Twin P  | Repair Servic   | Custom Motorco<br>Brady Howell L<br>Last Will and To<br>Slip fall<br>Biohazerd Defe<br>Real Estate De | Litigation<br>Festament<br>fense PR<br>evelopment<br>Litigation | acked due to Defecti  | ve metal and | Matter #<br>1085<br>0165<br>1083<br>2016<br>0938<br>0794 | Billing Type<br>Hourly<br>Hourly<br>Flat Fee<br>Hourly<br>Hourly<br>Hourly | Total ▼<br>3,330.07<br>2,415.00<br>1,210.00<br>1,000.00<br>500.00<br>20.00 | Status<br>Pre-Bill<br>Pre-Bill<br>Pre-Bill<br>Pre-Bill<br>Pre-Bill | ate Invoid |

#### **Create and Manage Pre-Bill Groups**

In the Select Pre-Bill Group section, all of your pre-bill groups are displayed in boxes. Clicking on Manage Pre-Bill Groups will bring you to the Manage Pre-Bill Groups page, where you can create or edit pre-bill groups.

To create a new pre-bill group, click the + New Pre-Bill Group button on the left side.

• Enter the *Group Name*, and select the radio button for the *Group Type*. These group types allow you to classify your pre-bill group by client, matter, lead attorney, or practice area. Click **Apply**.

| FIRM CENTRAL               |                                 | 0:00 ∞                | 🗸 FC User 🔻 |
|----------------------------|---------------------------------|-----------------------|-------------|
| HOME MATTERS CONTACTS DOCU | MENTS CALENDAR TIME & BILLING   | 🗐 🧟 📮 Search Firm Cer | ntral Q     |
| ← Manage Pre-Bill Groups   |                                 |                       |             |
| + New Pre-Bill Group       | Group Name * Anna Anderson      |                       |             |
| Anna Anderson              | Group Type *<br>© Client        |                       |             |
| A-B Clients                | Matter                          |                       |             |
| Attorney Freeman Cases     | Lead Attorney     Practice Area |                       |             |
| Thompson Enterprises       | Apply                           |                       |             |

Based on the *Group Type* you chose, relevant menus will appear to help you select the appropriate client, matter, attorney, or practice area for which you are generating the pre-bill group. Click Save.
 The pre-bill group will appear on the left side as well as on the Pre-Bills tab with its own box.

| FIRM CENTRAL                                                                    |                                                                                                    |             |                                                    |            |     | ► 0:00 ∞ ✓          | FC User 🔻 |
|---------------------------------------------------------------------------------|----------------------------------------------------------------------------------------------------|-------------|----------------------------------------------------|------------|-----|---------------------|-----------|
| HOME MATTERS CONTACTS DOCU                                                      | IMENTS CALENDAR TIME & BILLING                                                                                                  |             |                                                    |            | 🚓 2 | Search Firm Central | ٩         |
| ← Manage Pre-Bill Groups                                                        | •                                                                                                    |             |                                                    |            |     |                     |           |
| New Pre-Bill Group     Anna Anderson     A-B Clients     Attorney Freeman Cases | Group Name * Anna Anderson Group Type * Client Change Select Clients *                                                          |             |                                                    |            |     | Del                 | ete Group |
| Thompson Enterprises                                                            | All Clients from A to Z                                                                                                    |             |                                                    |            |     |                     |           |
|                                                                                 | Select Multiple Clients *      Anna Anderson, Anna 2 Matters House, Anna 0 Matters Sawyer, Anna 0 Matters Smith, Anna 0 Matters | ✓<br>✓<br>✓ | Your Selections (1)<br>Anderson, Anna<br>2 Matters | Remove All |     |                     |           |
|                                                                                 | Save                                                                                                    |             |                                                    |            |     |                     |           |

To edit a pre-bill group, click the **Group Name** on the left side. Make the appropriate changes to the *Name*, *Group Type*, or additional information, and then click **Save**. Click **Delete Group** to delete the pre-bill group.

#### Create a Pre-Bill

Once you have created a pre-bill group, you are ready to generate pre-bills. Click the box for the pre-bill group or groups you want to make a pre-bill for. You can also select the check box to *Include matters with no new activity* to show matters with no additional time or expense entries since the last pre-bill was run. Select a date range, and click **Generate Pre-Bills**.

| Thompson Ente (3)<br>UNBILLED TIME | 2 Search Firm Central                 |
|------------------------------------|---------------------------------------|
| UNBILLED TIME                      |                                       |
| UNBILLED TIME                      |                                       |
| UNBILLED TIME                      |                                       |
| UNBILLED TIME                      | Select Matters Manage Pre-Bill Groups |
|                                    | >                                     |
| \$10,89∠.0U                        |                                       |
| Oldest Item: 02/29/2016            | <                                     |
|                                    | ,892.50                               |

The amount of the pre-bill will be deducted from pre-bill group box, and the pre-bill is queued in the Pre-Bills section of the tab.

Additionally, you can create a pre-bill by matter by clicking the **Select Matters** link. This will bring you to a list of matters with outstanding time and expenses on the Select Matters to Generate Pre-Bills page.

- Enter a date range, if you wish. You can also select the check box to *Include matters with no new activity* to show matters with no additional time or expense entries since the last pre-bill was run.
- Select the check boxes for the matters you want to generate this pre-bill for, and click Generate Pre-Bills. The pre-bill is queued in the Pre-Bills section of the Pre-Bills tab.

| IRMO     | CENTRAL           |                                         |                            |                  | 0:00                   | 0 00 🗸 🛶 FC User   |  |  |  |
|----------|-------------------|-----------------------------------------|----------------------------|------------------|------------------------|--------------------|--|--|--|
| OME      | MATTERS CONTACT   | S DOCUMENTS CALENDAR TIME & BILLING     |                            | <u>.</u>         | 2. Search Firm         | Central            |  |  |  |
| Sel      | ect Matters to Ge | enerate Pre-Bills                       |                            |                  |                        |                    |  |  |  |
| Billable | Date Range        |                                         |                            |                  |                        |                    |  |  |  |
|          |                   |                                         |                            |                  |                        |                    |  |  |  |
|          | 10/31/2016        | Go Include matters with no new activity |                            |                  |                        |                    |  |  |  |
| Search   |                   | Go include matters with no new activity |                            |                  |                        | Generate Pre-Bills |  |  |  |
|          |                   | Client                                  | Matter                     | Matter #         | Billing Type           | Generate Pre-Bills |  |  |  |
| Search   | Matters           |                                         | Matter<br>HBO Rights issue | Matter #<br>0943 | Billing Type<br>Hourly |                    |  |  |  |
| Search   | Matters           | Client                                  |                            |                  |                        | Tota               |  |  |  |

| IRN   | I CENTRA     |            |        |                                                       |                                                       |          |              | • 0:0       | 0 00 🗸    | FC User |
|-------|--------------|------------|--------|-------------------------------------------------------|-------------------------------------------------------|----------|--------------|-------------|-----------|---------|
| IOME  | MATTERS      |            | DOCUME | NTS CALENDAR TIME & BILLING                           |                                                       | C        | · 2          | Search Firm | 1 Central | ٩       |
| Pre-E | Bills        |            |        |                                                       |                                                       |          |              |             |           | ^       |
|       | ch Pre-Bills |            |        |                                                       |                                                       | •        | Finalize     | Remove      | Generate  | Invoice |
|       | Start        | End        | Lead   | Client                                                | Matter                                                | Matter # | Billing Type | Total 🔻     | Status    |         |
|       |              | 09/30/2016 |        | Larry's Custom Motorcycle Building Shop and V-Twin Re | Custom Motorcycle Frame that Cracked due to Defective | 1085     | Hourly       | 3,330.07    | Pre-Bill  | ×       |
|       |              | 10/31/2016 | KEFT   | Cynthia Brady                                         | Brady Howell Litigation                               | 0165     | Hourly       | 2,800.00    | Pre-Bill  | ×       |
|       |              | 09/30/2016 | KEFT   | Cynthia Brady                                         | Brady Howell Litigation                               | 0165     | Hourly       | 2,415.00    | Pre-Bill  | ×       |
|       |              |            |        | Bobby Brady                                           | Last Will and Testament                               | 1083     | Flat Fee     | 1,210.00    | Pre-Bill  | ×       |
|       | 07/26/2016   | 09/30/2016 | DH     | ABC Company                                           | slip fall                                             | 2016     | Hourly       | 1,000.00    | Pre-Bill  | ×       |
|       |              | 09/30/2016 |        | Elon Musk                                             | Biohazerd Defense PR                                  | 0938     | Hourly       | 500.00      | Pre-Bill  | ×       |
|       | 05/09/2016   | 10/31/2016 |        | Anna Anderson                                         | Anderson v. Quickmart                                 | 0859     | Hourly       | 200.00      | Pre-Bill  | ×       |
|       | 03/01/2016   | 03/11/2016 | KEFT   | Thompson Enterprises                                  | Real Estate Development                               | 0794     | Hourly       | 20.00       | Pre-Bill  | ×       |
|       |              | 08/31/2016 | KEFT   | Cynthia Brady                                         | Brady Howell Litigation                               | 0165     | Hourly       | 0.00        | Pre-Bill  | ×       |
|       |              | 05/31/2016 |        | Tom & June Abbott                                     | Abbott Heating Incorporation                          | 0784     | Hourly       | 0.00        | Pre-Bill  | ×       |

It is also possible to create a pre-bill for a matter on the Matter Profile page using the Unbilled Time & Expenses widget. Click **Generate Pre-Bill** on the widget to begin the process.

#### **Review Pre-Bills**

The Pre-Bills section of the Pre-Bills tab shows all pre-bills that have been created but have not yet been generated into invoices.

- To print or download a list of pre-bills or the pre-bills themselves, select the check boxes for the pre-bills you want to deliver and click the **Delivery** button. Fill in all applicable information, and the selections will be downloaded or printed as a PDF.
- To prepare a pre-bill for invoice generation, select the check boxes for those pre-bills and click **Finalize**. The status will change to Finalized and will remain in the Pre-Bills list until you are ready to generate an invoice.
- To delete a single pre-bill, click the **Remove** icon in the status column of the pre-bill you want to delete. Click **Delete** in the warning message to confirm your choice. To delete multiple pre-bills, select the check boxes for the pre-bills you want to delete, and click **Remove**. Click **Delete** in the warning message to confirm your choice. You should delete all pre-bills you do not intend to finalize or generate an invoice from.

| FIRM  |               | AL.        |        |                                                       |                                                       |          |              | • 0:0       | 10 oo 🗸   | FC User 🔻 |
|-------|---------------|------------|--------|-------------------------------------------------------|-------------------------------------------------------|----------|--------------|-------------|-----------|-----------|
| HOME  | MATTERS       |            | DOCUME | NTS CALENDAR TIME & BILLING                           |                                                       |          | 2, .         | Search Firn | n Central | Q         |
| Pre-E | Rille         |            |        |                                                       |                                                       |          |              |             |           | ^         |
|       | rch Pre-Bills |            |        |                                                       |                                                       | •        | Finalize     | Remove      | Generat   | e Invoice |
|       | Start         | End        | Lead   | Client                                                | Matter                                                | Matter # | Billing Type | Total 🔻     | Status    |           |
|       |               | 09/30/2016 |        | Larry's Custom Motorcycle Building Shop and V-Twin Re | Custom Motorcycle Frame that Cracked due to Defective | 1085     | Hourly       | 3,330.07    | Pre-Bill  | ×         |
|       |               | 10/31/2016 | KEFT   | Cynthia Brady                                         | Brady Howell Litigation                               | 0165     | Hourly       | 2,800.00    | Pre-Bill  | ×         |

Click the **Status** link to view more information related to the pre-bill on the Pre-Bill Preview page. From this page, you can **Finalize** the pre-bill, **Generate Invoice**, **Remove**, or **Write Off** this pre-bill. If you remove or write off the pre-bill, all time and expense entries will remain editable and available on Firm Central until an invoice is made containing those entries.

There are three tabs on the Pre-Bill Preview page where you can edit aspects of the pre-bill.

- Review, add, and edit time entries as well as make invoice adjustments on the **Time Entries** tab. Be sure to click **Save** if you make any changes.
  - The Invoice Adjustments section allows you to add *Discounts* and *Write Offs* for each time entry while keeping them accurate. Click + Time Entry to add an adjustment or Time Entry.

| FIRM CENTRAL                                                                                                    |                        |                     |                                 |                | <b>&gt;</b> 0: | 00 00 🗸 FC User 🔻          |
|----------------------------------------------------------------------------------------------------|------------------------|---------------------|---------------------------------|----------------|----------------|----------------------------|
| HOME MATTERS CONTACTS DOCUMENTS CALENDAR TIME & BILLING AD                                                                                 | MIN                    |                     |                                 | 🚉 2.           | Search Firr    | n Central                  |
| Anderson v. Quickmart (0859)         Fee Arrangement: Hourly           Anna Anderson         Billable Date Range: 09/27/2017 to 10/16/2017 |                        |                     |                                 |                |                | Invoice Total > \$200.00 < |
| Time Entries Expense Entries Invoice Summary                                                                                               |                        |                     |                                 | Fir            | Gen            | erate Invoice              |
| All Users •                                                                                                    |                        |                     |                                 |                | +              | Time Entry Save            |
| Time Entries ()                                                                                                    | ,                      | All time entries ha | we been added to this pre-bill. | Invoice Adjust | ments 🕦        |                            |
| Date User External Narrative                                                                                                    | Details                | Time                | Billable                        | Adjust         | Time           | Total                      |
| Mon<br>Oct 16 FC User                                                                                                    | Activity / Task 100.00 | 1:00                | 100.00 🗙                        | Add            | 1:00           | 100.00                     |
|                                                                                                    | Total                  | 1:00                | \$100.00                        |                | 1:00           | \$100.00                   |

- Review, add, and edit expense entries as well as add adjustments and discounts on the Expense Entries tab. Be sure to click Save if you make any changes.
  - The Invoice Adjustments section allows you to add *Discounts* and *Write Offs* for each expense entry while keeping them accurate. Click + **Expense** to add an adjustment or Expense Entry

| FIRM CENTRAL                                                                                                    |                          |          |              |                   |                 |                | Þ             | 0:00 00 v - FC Use        | er 🔻   |
|----------------------------------------------------------------------------------------------------|--------------------------|----------|--------------|-------------------|-----------------|----------------|---------------|---------------------------|--------|
| HOME MATTERS CONTACTS DOCUMENTS CALENDAR TH                                                                         | ME & BILLING ADMIN       |          |              |                   |                 | ÷.             | 2. Search     | Firm Central              | ٩      |
| Anderson v. Quickmart (0859) Fee Arrangement: Hourly<br>Anna Anderson Billable Date Range: 09/27/2017 to 10/16/2017 |                          |          |              |                   |                 |                |               | Invoice Total<br>\$200.00 | ><br>< |
| Time Entries Expense Entries Invoice Summary                                                                        |                          |          |              |                   |                 |                | Finalize      | Generate Invoice          |        |
| All Users •                                                                                                    |                          |          |              |                   |                 |                | [             | + Expense Sav             | e      |
| Expense Entries ()                                                                                                  |                          |          | All ex       | pense entries hav | e been added to | this pre-bill. | Invoice Adjus | tments 🕡                  |        |
| Date User External Narrative                                                                                        | Code                     | Total    | Non-Billable | Taxable           | Details         |                | Adjust        | Tota                      | al     |
| Mon<br>Oct 16                                                                                                    | Code<br>Quantity x Cost, | 100.00   |              |                   | =               | ×              | Add           | 100.0                     | 0      |
|                                                                                                    | Total                    | \$100.00 |              |                   |                 |                |               | \$100.00                  | 0      |

- An invoice summary appears on the **Invoice Summary** tab. The previous balance, payments received, and the total outstanding balance is available to view at the top and bottom of the page. Any account balances will also be displayed if an Admin selected to display them for your organization.
  - Click the View Pre-Bill link to see a printable preview of the pre-bill.
  - Click the Gear button and then select Write Off to scrap the pre-bill as a write off for the client.
  - To add a discount to the total pre-bill, click the Add button in the Discount row. To add a finance charge to the total pre-bill, click the Add button in the Finance Charge row.
  - In the *Invoice Message* field, you can add a message for the client that will appear only on this invoice.

## **TIME & BILLING USER GUIDE**

| FIRM CENTRAL                                                                                              |                     | ▶ 0:00 00 🗸 FC User         |
|----------------------------------------------------------------------------------------------------|---------------------|-----------------------------|
| HOME MATTERS CONTACTS DOCUMENTS CALENDAR TIME & BULING                                                    | <u>.</u>            | 2, Search Firm Central      |
| Anderson v. Quickmart (0859) Fee Arrangement: Hourty     Anna Anderson Billable Date Range: to 10/13/2017 |                     | Invoice Total<br>\$200.00   |
| Time Entries Expense Entries Invoice Summary                                                              |                     | Finalize Generate Invoice 🙀 |
| Invoice Summary<br>View Pre-Bil                                                                           |                     | Save                        |
| Invoice Message                                                                                           | Previous Balance    | 575.00                      |
| Enter a message to the client                                                                             | Payments Received   | 0.00                        |
|                                                                                                    | Outstanding Balance | 575.00                      |
| 1000 characters remaining                                                                                 |                     |                             |
| Description                                                                                               | Adjustments         | Charges and Fees            |
| Hourly Fees                                                                                               |                     | 0.00                        |
| Expenses                                                                                                  |                     | 200.00                      |
| Discount<br>Discount is applied to Fees                                                                   |                     |                             |
| Expense Tax @7.125%                                                                                       |                     | 0.00                        |
| Finance Charges Add                                                                                       |                     | -                           |
|                                                                                                    | Invoice Total       | 200.00                      |
|                                                                                                    | Outstanding Balance | 575.00                      |
|                                                                                                    | Invoice Total       | 200.00                      |
|                                                                                                    | Total Due           | \$775.00                    |

#### Generate an Invoice

Once you have reviewed the pre-bill and it is ready for your client, make the pre-bills into invoices.

- In the Pre-Bills section of the Pre-Bills tab, select the check box for the pre-bills or finalized pre-bills you want to make an invoice for, and click **Generate Invoice**. You can also click this button on a Pre-Bill Preview page to generate an invoice for that pre-bill.
- These invoices will move to the Payment & Invoices tab, where you can track their status and payments. A copy of the invoice will save in the Time & Billing invoice folder under Matter Documents.

Note: Any outstanding balances from previous invoices will automatically appear on any new invoices you create. The invoice total will not account for the outstanding balance, however.

| ИЕ     | MATTERS         | CONTACTS   | DOCUMENTS         | CALENDAR         | TIME & BILL      | LING                 |                |              |                                                         |          | <b>.</b> 2, . | Search I  | Firm Central  |          |
|--------|-----------------|------------|-------------------|------------------|------------------|----------------------|----------------|--------------|---------------------------------------------------------|----------|---------------|-----------|---------------|----------|
| ne Er  | ntry Expe       | ense Entry | Pre-Bills         | Payment &        | & Invoices       | Trusts & Retain      | ners All Acc   | ounts R      | eports                                                  |          |               |           |               |          |
|        | rate Pre-B      |            |                   |                  |                  |                      |                |              |                                                         |          |               |           |               |          |
| Ject P | Pre-Bill Group  | Include m  | atters with no n  | new activity     |                  |                      |                |              |                                                         |          | Sele          | t Matters | Manage Pre-Bi | ill Grou |
| AII N  | Matters (179)   |            | A-B Clients       | (60)             | Anna An          | derson (2)           | Attorney Fre   | em (7)       | Thompson Ente (3)                                       |          |               |           |               |          |
| \$     | UNBILLED TIME   |            | UNBILLE<br>\$3.80 |                  |                  | 0.00                 | UNBILLED       |              | UNBILLED TIME<br>\$16,892.50                            |          |               |           |               |          |
|        | est Item: 02/29 |            | Oldest Item:      |                  | · ·              | lest Item:           | Oldest Item: 0 |              | Oldest Item: 02/29/2016                                 |          |               |           |               |          |
|        |                 |            |                   |                  |                  |                      |                |              |                                                         |          |               |           |               |          |
| er Da  | ate Range       |            | enerate Pre-B     | 2.11             |                  |                      |                |              |                                                         |          |               |           |               |          |
|        | 10/3            | 31/2016    | enerate Pre-B     | Sills            |                  |                      |                |              |                                                         |          |               |           |               |          |
| e-Bi   | ills            |            |                   |                  |                  |                      |                |              |                                                         |          |               |           |               |          |
| earc   | h Pre-Bills     |            |                   |                  |                  |                      |                |              |                                                         |          | Finalize      | Remov     | Generate      | e Invoi  |
|        | Start           | End        | Lead              | Client           |                  |                      |                | Matter       |                                                         | Matter # | Billing Type  | Total 🔻   | Status        |          |
| 0      |                 | 09/30/2016 |                   | Larry's Custom I | dotorcycle Build | ding Shop and V-Twir | Repair Servic  | Custom Mot   | orcycle Frame that Cracked due to Defective metal and . | 1085     | Hourly        | 3,330.07  | Pre-Bill      | )        |
| 0      |                 | 10/31/2016 | KEFT              | Cynthia Brady    |                  |                      |                | Brady Howe   | Il Litigation                                           | 0165     | Hourly        | 2,800.00  | Pre-Bill      | )        |
| 0      |                 | 09/30/2016 | KEFT              | Cynthia Brady    |                  |                      |                | Brady Howe   | Il Litigation                                           | 0165     | Hourly        | 2,415.00  | Pre-Bill      | )        |
|        |                 |            |                   | Bobby Brady      |                  |                      |                | Last Will an | d Testament                                             | 1083     | Flat Fee      | 1,210.00  | Pre-Bill      | >        |
| 0      | 07/26/2016      | 09/30/2016 | DH                | ABC Company      |                  |                      |                | slip fall    |                                                         | 2016     | Hourly        | 1,000.00  | Pre-Bill      | )        |
| 0      |                 | 09/30/2016 |                   | Elon Musk        |                  |                      |                | Biohazerd D  | lefense PR                                              | 0938     | Hourly        | 500.00    | Finalized     | >        |
|        | 05/09/2016      | 10/31/2016 |                   | Anna Anderson    |                  |                      |                | Anderson v.  | Quickmart                                               | 0859     | Hourly        | 200.00    | Pre-Bill      | >        |
|        | 03/01/2016      | 03/11/2016 | KEFT              | Thompson Enter   | rprises          |                      |                | Real Estate  | Development                                             | 0794     | Hourly        | 20.00     | Pre-Bill      | >        |
|        |                 | 08/31/2016 | KEFT              | Cynthia Brady    |                  |                      |                | Brady Howe   | Il Litigation                                           | 0165     | Hourly        | 0.00      | Pre-Bill      | )        |
|        |                 |            |                   | T                |                  |                      |                | Abbott Heat  | ing Incorporation                                       | 0784     | Hourly        | 0.00      | Pre-Bill      | >        |
|        |                 | 05/31/2016 |                   | Tom & June Abb   | ott              |                      |                | robotineut   | ing incorporation                                       |          |               |           |               | /        |

#### Generate an Invoice For a Flat Fee Matter

For matters that have flat fees as the *Billing Type*, the process for creating an invoice is a little different. You cannot pool these matters into a pre-bill group. Instead, complete the following:

- On the Matter Profile page, click the **Pencil** icon on the Matter Details widget. This will take you to the Edit Matter form.
- In the Billing Information section, select the *Mark Ready to Bill* check box if you have not already done so. Click **Save**.
- Navigate back to the Matter Profile page. In the Unbilled Time & Expenses widget, the Generate Pre-Bill button is now active. Click on it, and you will be taken to the Pre-Bill Preview page. From here, you can add and edit time and expense entries and adjustments, Finalize, and Generate Invoice as you would on any other Pre-Bill Preview page.

| FIRM CEN                          | TRAL                                        |                     |          |                |  |     | 0:00 00            |
|-----------------------------------|---------------------------------------------|---------------------|----------|----------------|--|-----|--------------------|
| HOME MATTI                        | ERS CONTACTS                                | DOCUMENTS           | CALENDAR | TIME & BILLING |  | 💼 2 | Search Firm Centre |
| - Billing                         | Information                                 |                     |          |                |  |     |                    |
| Billing Contact                   | t                                           |                     |          |                |  |     |                    |
|                                   |                                             |                     |          |                |  |     |                    |
| Use if billing contain            | ct is different from Matter clie            | nt.                 |          |                |  |     |                    |
| Billing Type                      | Flat Fee                                    |                     | •        |                |  |     |                    |
|                                   | Fee Description *                           | Flat fee.           |          |                |  |     |                    |
|                                   |                                             |                     |          | 1              |  |     |                    |
|                                   | Amount \$                                   | 50                  | 0.00     |                |  |     |                    |
|                                   | <ul> <li>Mark Ready to Bil</li> </ul>       |                     |          |                |  |     |                    |
|                                   | Include time entrie                         |                     |          |                |  |     |                    |
|                                   | Charge expenses                             | in addition to flat | tee      |                |  |     |                    |
| Lead Attorney                     |                                             |                     |          |                |  |     |                    |
| Select                            |                                             |                     | •        |                |  |     |                    |
| Invoice Templa                    |                                             |                     |          |                |  |     |                    |
| Standard Invo                     | bice                                        |                     | •        |                |  |     |                    |
| Trust & Retain<br>May add accourt | ner Accounts<br>nts after the matter is cre | eated.              |          |                |  |     |                    |
|                                   | ist & Retainer Account                      |                     |          |                |  |     |                    |
|                                   |                                             |                     |          | _              |  |     |                    |
| Auto-deduc                        | t payments                                  |                     |          | Ŧ              |  |     |                    |
| eBilling                          |                                             |                     |          |                |  |     |                    |
| obiiiig                           |                                             |                     |          |                |  |     |                    |

#### Generate an Invoice For a Contingency Matter

For matters that have contingencies as the *Billing Type*, you must complete a few steps after the settlement comes in before you can create an invoice.

- On the Matter Profile page, click the **Pencil** icon on the Matter Details widget. This will take you to the Edit Matter form.
- In the Billing Information section, enter the *Firm Percentage*, % and the *Settlement Amount*, \$ into the appropriate fields. Select the *Mark Ready to Bill* check box.
- Since your firm has control of the settlement at this time, you must also create a trust account for these funds. Click the Add Trust & Retainer Account box, select Trust Account as the Account Type, add an Account Name, and the settlement amount in the Initial Balance field. Select the Auto deduct payments check box.
- Click Save. You can now generate the pre-bill, edit it as appropriate, and generate the invoice for this matter.

Note: Invoices made for a contingency matter cannot be voided. You must complete a Write Off transaction instead to void the invoice.

| FIRM CENTRAL                                                                                   |                                                  |
|------------------------------------------------------------------------------------------------|--------------------------------------------------|
| HOME MATTERS CONTACTS DOCUMENTS                                                                | CALENDAR TIME & BILLING                          |
| <ul> <li>Billing Information</li> </ul>                                                        |                                                  |
| -                                                                                              |                                                  |
| Billing Contact                                                                                |                                                  |
| Use If billing contact is different from Matter client.                                        |                                                  |
| Billing Type Contingency                                                                       | •                                                |
| Firm Percentage, % 33                                                                          |                                                  |
|                                                                                                |                                                  |
| 10,00                                                                                          | 3.00                                             |
| <ul> <li>Mark Ready to Bill</li> <li>Include time entries on invoice</li> </ul>                |                                                  |
| <ul> <li>Charge expenses in addition to firm</li> <li>Expenses deducted BEFORE firm</li> </ul> |                                                  |
| <ul> <li>Expenses deducted AFTER firm 1</li> </ul>                                             |                                                  |
| Lead Attorney                                                                                  |                                                  |
| Select                                                                                         | •                                                |
| Invoice Template                                                                               |                                                  |
| Standard Invoice                                                                               | •                                                |
| Trust & Retainer Accounts<br>May add accounts after the matter is created.                     |                                                  |
| Account Type *                                                                                 |                                                  |
| Trust Account                                                                                  | •                                                |
| Account Name *                                                                                 |                                                  |
| Anderson v. Quickmart - Trust Account                                                          |                                                  |
| Date Opened *                                                                                  |                                                  |
| 10/20/2017                                                                                     |                                                  |
| Initial Balance, \$ *                                                                          | Balance Description                              |
| 15,000.                                                                                        | 0 Opening Balance                                |
| Minimum Balance Amount, \$                                                                     |                                                  |
|                                                                                                | Include account replenishment message on invoice |
| Include account balance on invoice                                                             |                                                  |
| X Delete Account                                                                               |                                                  |
| Add Trust & Retainer Account                                                                   |                                                  |
|                                                                                                |                                                  |
| Auto-deduct payments Anderson v. Quickmart - T                                                 | ust Account V                                    |
| eBilling                                                                                       |                                                  |
| Use LEDES formatting                                                                           |                                                  |

#### THE PAYMENT & INVOICES TAB

The Payment & Invoices tab allows you to make payments on and view all firm invoices.

#### Apply a Payment to an Invoice

When you receive a payment for an invoice, enter it quickly using the Apply Payment section on the Payments & Invoices tab.

- 1. Enter the *Invoice Number*. Once you do this, it will appear on the right side of the page with the amount due, as well as a trust account balance if there is a trust account for the matter.
- 2. Fill in the *Amount* and *Payment Type*, and add an optional internal *Description*.
  - If the invoice includes a matter with an account and you did not select the *Auto deduct payments* check box for the matter, you can use one of the accounts as the *Payment Type*.
- 3. Click **Apply Payment**. If it is a partial payment, the status will change to *Partial*. If the balance is paid in full, it will disappear from the Invoices section, unless you have selected *Include Paid in Full Invoices*.

| FIRM CENTRAL      |                         |                    |                    |              |                                        |      | ▶ 0:00 00 ∨ - FC User |
|-------------------|-------------------------|--------------------|--------------------|--------------|----------------------------------------|------|-----------------------|
| HOME MATTERS      | CONTACTS DOCUME         | NTS CALENDAR TI    | ME&BILLING ADMIN   |              |                                        | s. 2 | Search Firm Central   |
| Time Entry Expens | e Entry Pre-Bills       | Payment & Invoices | Trusts & Retainers | All Accounts | Reports                                |      |                       |
| Apply Payment     |                         |                    |                    |              |                                        |      |                       |
| Invoice Number *  | 56                      |                    |                    |              | Invoice #56                            |      |                       |
| Amount *          | 100                     |                    |                    |              | Anderson v. Quickmart<br>Anna Anderson |      |                       |
|                   | 🛕 This is a partial pay | ment.              |                    |              | Amount Due                             |      | \$175.00              |
| Payment Type *    |                         | •                  |                    |              |                                        |      | ¢170.00               |
| Description       | Notes to yourself and t | eam                | <i>li</i>          |              |                                        |      |                       |
|                   | Apply Payment           | Cancel             |                    |              |                                        |      |                       |

Additionally, you can apply payments to invoices in the Invoices section. This is helpful for clients who have multiple matters or multiple invoices.

- 1. Select the check boxes for the invoices you need to record payments for, and click Apply Payment.
- 2. The Apply Payments page will appear. Enter an *Amount, Payment Type*, and optional internal *Description*.
  - If the invoice includes a matter with a trust account and you did not select the *Auto deduct payments* check box for the matter, you can use the *Trust Account* as the *Payment Type*.
- 3. Underneath, the invoices you have selected appear in table format. Selecting the *Auto Distribute* check box will first apply the payment to the invoices that are due sooner and will continue applying as funds allow. Or, you can manually add amounts in the *Payment* section of the table.
- 4. Click **Apply Payments**. If there was a partial payment, the status of that invoice will change to *Partial*. If the balance is paid in full for an invoice, that invoice will disappear from the Invoices section, unless you have selected *Include Paid in Full Invoices*.

| FIRM CENT      | TRAL          |                    |                        |                    |                                |            |                 |        |          | ▶ 0:00 00 v -     | FC User |
|----------------|---------------|--------------------|------------------------|--------------------|--------------------------------|------------|-----------------|--------|----------|-------------------|---------|
| HOME MATTE     | RS CONTACT    | S DOCUME           | NTS CALENDAR TI        | ME&BILLING ADMIN   |                                |            |                 |        | 🔩 🔍 . Se | arch Firm Central | ٩       |
| Time Entry E   | Expense Entry | Pre-Bills          | Payment & Invoices     | Trusts & Retainers | All Accounts                   | Reports    |                 |        |          |                   |         |
| Apply Pay      | ments         |                    |                        |                    |                                |            |                 |        |          |                   |         |
| Amount *       |               | 30                 | 0.00 🕑 Auto Distribute |                    |                                | Anderso    | on v. Quickmart |        |          |                   |         |
| Amount         | A This        | s is a partial pay |                        |                    |                                | Anna Ander |                 |        |          |                   |         |
| Payment Type * |               |                    | •                      |                    |                                | Amount D   | ue              |        |          | \$4               | 400.00  |
| Description    |               | o yourself and te  | am                     |                    |                                |            |                 |        |          |                   |         |
| Description    | 1101001       | o youroon and to   |                        |                    |                                |            |                 |        |          |                   |         |
|                |               |                    |                        |                    |                                |            |                 |        |          |                   |         |
| Date           | ▲ Invoice #   | Client             |                        | Matter             |                                |            | Amount          | Paid   | Due      |                   | Payment |
| 1/18/17        | 182           | Anna A             | nderson                | Anderson           | Anderson v. Quickmart \$200.00 |            |                 |        | \$200.00 |                   | 200.00  |
| 9/25/17        | 270           | Anna A             | nderson                | Anderson           | v. Quickmart                   |            | \$200.00        | \$0.00 | \$200.00 |                   | 100.00  |
| Apply Paymer   | nts Cancel    |                    |                        |                    |                                |            |                 |        |          |                   |         |

It is also possible to make a payment on the Invoice Preview page. Click the **+ Payment** button to begin the process.

#### **Review Invoices**

The Invoices section of the Payments & Invoices tab displays all invoices with an outstanding balance.

- Use the Search Invoices field to easily locate invoices.
- Select the Include Paid in Full Invoices check box to view all invoices for the firm.
- Click the **Delivery** button to download or print a list of invoices or the invoices themselves. Select the check boxes for the invoices you want to deliver, and click the button. The file will be downloaded or printed in PDF format.
- The Status column of the Invoices table shows if the invoice is *Unpaid*, *Partial*, *Paid in Full*, or *OVERDUE*. The *OVERDUE* status of the invoice depends on the payment terms set by an Admin.

| FIRM   | CENTRA      |                |                |                 |                |                             |            |            | • 0:00        | Doo ∨ FCUser ▼ |
|--------|-------------|----------------|----------------|-----------------|----------------|-----------------------------|------------|------------|---------------|----------------|
| HOME   | MATTERS     |                | CTS DOCUI      | MENTS CALENDAR  | TIME & BILLING |                             |            | <b>:</b> 2 | • Search Firm | Central        |
| Invoid | 200         |                |                |                 |                |                             |            |            |               | ^              |
|        | ch Invoices |                | Include Paid i | n Full Invoices |                |                             |            |            | ■             | Apply Payment  |
|        | Date        | - <b>v</b> - I | nvoice #       | Client          |                | Matter                      | Amount     | Paid       | Due           | Status         |
|        | 10/4/16     | 1              | 153            | Marissa Mayer   |                | Mayer Divorce               | \$500.00   | \$0.00     | \$500.00      | Unpaid         |
|        | 9/22/16     |                | 149            | Elon Musk       |                | Musk Will                   | \$100.00   | \$0.00     | \$100.00      | Unpaid         |
|        | 9/21/16     | 1              | 147            | Emily Hayden    |                | adoption                    | \$1,043.50 | \$200.00   | \$843.50      | Partial        |
|        | 9/15/16     | 1              | 144            | Elon Musk       |                | Purchase of new housing dev | \$120.00   | \$0.00     | \$120.00      | Unpaid         |
|        | 9/15/16     | 1              | 145            | Elon Musk       |                | Purchase of old housing dev | \$120.00   | \$0.00     | \$120.00      | Unpaid         |
|        | 9/9/16      | 1              | 141            | Elon Musk       |                | Buildings Development Plans | \$120.00   | \$0.00     | \$120.00      | OVERDUE        |
|        | 8/30/16     | 1              | <u>121</u>     | Jeff Bezos      |                | Dispute with Alibaba        | \$180.00   | \$0.00     | \$180.00      | OVERDUE        |

Click an **Invoice Number** to preview the invoice. The Invoice Preview page displays a list of Transactions as well as a PDF preview of the invoice.

Note: Any outstanding balances from previous invoices will automatically appear on any new invoices you create.

- Click the LEDES button to download the invoice in LEDES format. You have the option to save a copy of the LEDES file to the matter folder in Time & Billing.
- Click the **Delivery** button to print or download the invoice.
- Click the + Payment to add a payment to the invoice. Be sure to click Save after you add it. If the
  payment is not made in full the preview invoice will not update to the new balance.

- Click the **+** Adjustment button to add a credit or write off to the invoice. Be sure to click Save after you add it. These adjustments will not appear in the preview invoice.
  - Time & Billing does not allow you to delete an invoice. If there is a problem, you can either void the invoice or write it off. To write off the invoice, click the **+ Adjustment** button and select *Write Off* from the drop-down. It is a good idea to print or download the invoice before writing it off in case you need to add the time entries in the invoice back into Firm Central, as you cannot view the invoice after you write it off.
- The Sutton in the Transaction table indicates the ability to reverse a payment transaction. Click the icon to reverse the transaction. A new row will appear with a default description. You cannot change the type or the amount for the transaction. Click **Save** to finalize the payment reversal. This adjustment **will not** appear in the preview invoice.

| FIR | M CENTRA                         |           |           |                             | ▶ 0:00 ∞ ∨ = FC U                     | ser 🔻 |
|-----|----------------------------------|-----------|-----------|-----------------------------|---------------------------------------|-------|
| ном |                                  |           | DOCUMENTS | TIME & BILLING              | 🚓 🙎 - Search Firm Central             | ٩     |
| ÷   | Anderson v.<br>Anna Anderson     | Quickmart | 1         |                             | Amount<br>\$175.                      |       |
| Inv | /oice #56<br>pice Amount \$375.0 | 00        |           |                             |                                       | _     |
| Tra | ansactions                       |           |           |                             | LEDES LEDES + Payment + Adjustment Sa | e     |
| D   | ate                              | ▼ User    | Туре      | Description                 | Amount                                |       |
| 1   | 0/17/2016                        |           | Check     | Reversal: 10/17/2016, Check | (\$20.00)                             |       |
| 1   | 0/17/2016                        |           | Check     |                             | \$20.00                               |       |
| 1   | 0/14/2016                        |           | Check     |                             | \$200.00 ==                           | × .   |
| Sho | owing 1 to 3 of 3 en             | tries 0 1 | 0         |                             |                                       | _     |
|     |                                  |           |           |                             |                                       | ^     |

If you have not made any transactions on an invoice, you can void it using the Void Invoice button. If
you have completed transactions on an invoice, you will need to reverse them before you can void the
invoice. Once you click Void Invoice, the Void Invoice window will appear. Add an Invoice Description
and click Save. Once you do this, the invoice will revert back to a pre-bill with all entries and
adjustments still present on the pre-bill.

Note: Invoices made for a contingency matter cannot be voided. You must complete a *Write Off* transaction instead to void the invoice.

| FIRM CENTRAL                                            | ▶ 0:00 ₀0 ↔ - FC User •           |
|---------------------------------------------------------|-----------------------------------|
| HOME MATTERS CONTACTS DOCUMENTS CALENDAR TIME & BILLING | 🚉 🏒 Search Firm Central 🔍         |
| C Anderson v. Quickmart                                 | Amount Due<br>\$200.00            |
| Invoice #270 Invoice Amount \$200.00                    | Void Invoice                      |
| Transactions                                            | LEDES + Payment + Adjustment Save |

#### THE TRUST & RETAINERS TAB

The Trust & Retainers tab allows you to create, view, and record deposits and disbursements for accounts for your firm. In regards to Time & Billing functions, all processes are the same for matters and clients with accounts; you can add time and expense entries, run pre-bills and invoices in the ways described in this guide. Instead of taking payments as invoices come due, you have the option of drawing from an account for the client's invoices.

## Create an Account

Click the + Account button to create a trust account.

- Enter the Client, Matter, Account Type, Account Name, and Date Opened.
- Add the *Initial Balance* and an optional description. This initial balance can be edited up until the first transaction is posted.

- If you wish, you can add a Minimum Balance Amount for the account.
  - If you enter a minimum balance, you can select the *Include Account Replenishment Message on Invoice* check box to add this message to invoices for this account when the minimum balance is reached.
- Select the *Auto deduct payments* check box to automatically deduct the balance of the account as payment when you run invoices for this matter. Only one account can be used to auto deduct payments, and you must select it from the drop-down. Otherwise, you will need to manually make payments on invoices and select the account as the *Payment Type*.
- Optionally, select to *Include account balance on invoice*.
- Click Create.

Note: You can add up to five accounts for each matter. Each account must be of a different type, however (you cannot add two trust accounts to one matter, for example).

| FIRM CE                  | NTRAL                 |           |               |              |                 |           |                |         |          |   | ▶ 0:00 00 v -       | FC User 🔻 |
|--------------------------|-----------------------|-----------|---------------|--------------|-----------------|-----------|----------------|---------|----------|---|---------------------|-----------|
| HOME M/                  | TTERS CONTACT         | S DOCUME  | NTS CAL       | ENDAR T      | ME & BILLING    | ADMIN     |                |         | <b>.</b> | 2 | Search Firm Central | ٩         |
| Time Entry               | Expense Entry         | Pre-Bills | Payment       | & Invoices   | Trusts & Re     | etainers  | All Accounts   | Reports |          |   |                     |           |
| New A                    | count                 |           |               |              |                 |           |                |         |          |   |                     |           |
| Client *<br>Anderson,    | Anna                  |           | ~             |              |                 |           |                |         |          |   |                     |           |
| Matter *                 |                       |           |               |              |                 |           |                |         |          |   |                     |           |
| Quickmart                |                       |           | ~             |              |                 |           |                |         |          |   |                     |           |
| Account Ty<br>IOLTA      | pe ^                  |           | •             |              |                 |           |                |         |          |   |                     |           |
| Account Na               | me *                  |           |               |              |                 |           |                |         |          |   |                     |           |
| Quickmart                | Acquisition - IOLTA   |           |               |              |                 |           |                |         |          |   |                     |           |
| Date Opene<br>10/19/2017 |                       |           |               |              |                 |           |                |         |          |   |                     |           |
| Initial Balar            | ce,\$*                |           |               | Balance Des  | cription        |           |                |         |          |   |                     |           |
|                          |                       |           | 5000.00       | Opening Bala | ance            |           |                |         |          |   |                     |           |
| Minimum B                | alance Amount, \$     |           |               |              |                 |           |                |         |          |   |                     |           |
|                          |                       |           | 500.00        | Include ad   | count replenish | ment mess | age on invoice |         |          |   |                     |           |
|                          | iuct payments from th |           | invoice is ge | enerated     |                 |           |                |         |          |   |                     |           |
| Include                  | account balance on in | voice     |               |              |                 |           |                |         |          |   |                     |           |
| Save                     | Cancel                |           |               |              |                 |           |                |         |          |   |                     |           |

You can also create an account for a matter as you are creating it in the Billing Information section of a New Matter form. Or, you can add one through editing the Matter Details on the Matter Profile page.

#### **Review Accounts**

The Trusts & Retainers tab displays all open accounts for your firm in table format. The number next to the *Filter by:* drop-down indicates how many accounts are displayed.

- Use the Search Accounts field to quickly locate an account.
- Use the *Filter by:* drop-down to display or hide account types.
- Select the Include Closed Accounts check box to show all accounts for your firm.
- Click the **Delivery** icon to print, download, or export a list of accounts and their transactions. Select the check boxes for the trust accounts you want to deliver, and click the button. The file will be downloaded, printed, or exported in PDF format.
- If an account has met the established minimum balance, an icon will appear in the table along with the minimum balance.

| FIRM                        | FIRM CENTRAL D:00 00 - FC User +                                              |                                    |                             |           |               |                           |  |  |  |  |
|-----------------------------|-------------------------------------------------------------------------------|------------------------------------|-----------------------------|-----------|---------------|---------------------------|--|--|--|--|
| HOME                        | MATTERS CONTACTS DOCUMENTS                                                    | CALENDAR TIME & BILLING ADMIN      |                             |           | Search Firm   | Central Q                 |  |  |  |  |
| Time Er                     | ntry Expense Entry Pre-Bills Pay                                              | ment & Invoices Trusts & Retainers | All Accounts Reports        |           |               |                           |  |  |  |  |
| Trust                       | rusts & Retainers \$193,253.54                                                |                                    |                             |           |               |                           |  |  |  |  |
| Searc                       | Search Accounts Filter by: All Account types 🗸 (53) 🗉 Include Closed Accounts |                                    |                             |           |               |                           |  |  |  |  |
|                             | Account Name                                                                  | Client 🔺                           | Matter                      | Matter ID | Account Type  | Balance                   |  |  |  |  |
|                             | Trust 3                                                                       | 1 Call Does It All Inc.            | Thomas Purchase             | 1224      | Trust Account | ▲ 50.00<br>Minimum 100.00 |  |  |  |  |
|                             | Slip and Fall Trust                                                           | 1 Call Does It All Inc.            | Slip and Fall               | 1072      | Trust Account | 430.00                    |  |  |  |  |
| Micah Freije General Matter |                                                                               | A. Micah Freije                    | General (hourly) with Trust | 0957      | Trust Account | 4,757.86                  |  |  |  |  |
|                             | Auto Trust Account Trust                                                      | A. Micah Freije                    | Auto Trust Account          | 1070      | Trust Account | 1,200.00                  |  |  |  |  |
|                             | Flat Fee for A. Micah Freije                                                  | A. Micah Freije                    | Flat Fee Work               | 0961      | Trust Account | 500.00                    |  |  |  |  |
|                             | Syd Contingency Trust                                                         | A. Sydney Freije                   | Syd Contingency             | 1213      | Trust Account | 1,009.10                  |  |  |  |  |

Click an Account Name to view and add transactions for the account.

- To add a deposit, disbursement, or adjustment, click the + Transaction button. A new row will appear in the Transaction table. Add all relevant information, and click Save. The balance will update automatically.
  - If a matter has multiple accounts, it is possible to transfer money between them using the
     + Transaction button. In the *Type* drop-down, the other accounts will be available to select.

Note: Reversals of payments from other accounts will automatically be reversed in both account balances and will appear in the Transactions table.

- Click the **Delivery** button to print or download the list of transactions.
- To close the account, click the **Gear** icon, and then click **Close Account**. The balance must be disbursed in order to close the account. The account will disappear from the Trust & Retainers tab, and the transactions will be archived in the matter folder.
- To change the account name or add or change the minimum balance on the account, click the **Gear** icon, and then click **Edit Account**.
- Use the *Search Transactions* field to quickly find transactions for the account.

| RM CENTRAL                                                                                                    |                |               |                     |          |            |                    |  |  |  |
|----------------------------------------------------------------------------------------------------|----------------|---------------|---------------------|----------|------------|--------------------|--|--|--|
| OME MATTERS CONTACT                                                                                                    | S DOCUMENTS CA | LENDAR TIME & | BILLING             |          | 🚉 2 sa     | earch Firm Central |  |  |  |
| QUICKMART ACQUISITION TRUST     Trust Balance     >       Date Opened: Oct. 17, 2016     Open     \$4,500.00       Quickmart Acquisition (1440 - 1055)     Minimum \$500.00     < |                |               |                     |          |            |                    |  |  |  |
| Search Transactions 🔛 🗘 💌 + Transaction Save                                                                                                    |                |               |                     |          |            |                    |  |  |  |
| Date v User                                                                                                    | Туре           | Invoice #     | Description         | Debits   | Credits    | Balance            |  |  |  |
| 10/17/2016 📷                                                                                                    | Type 🔻         | Invoice # 🔻   | Enter a description |          |            | 4,500.00 🗙         |  |  |  |
| 10/17/2016                                                                                                    | Disbursement   |               |                     | 500.00   |            | 4,500.00           |  |  |  |
| 10/17/2016                                                                                                    | Deposit        |               | Opening Balance     |          | 5,000.00   | 5,000.00           |  |  |  |
|                                                                                                    |                |               |                     | \$500.00 | \$5,000.00 | \$4,500.00         |  |  |  |
| Showing 1 to 3 of 3 entries 0 1 0                                                                                                    |                |               |                     |          |            |                    |  |  |  |

#### THE ALL ACCOUNTS TAB

The All Accounts tab shows all open accounts for your firm. This includes matters with and without trust accounts. While the Payment & Invoices and Trust Accounts tabs allow you to add payments and transactions for invoices, the All Accounts tab contains statements for these accounts, and allows you to easily track payments, adjustments, reversals, and balances on all invoices and trust accounts.

- Use the Search All Accounts field to quickly find an account.
- Select the *Include open matters with zero balances* check box to view all accounts for your firm.
- Click the **Delivery** button to print or download account statements. Select the check box for each account you want to deliver before clicking the icon. The files will be downloaded or printed as PDFs.
- The *Trust Balance* column will be populated for matters that have a trust account. Clicking the **Balance** will take you to the same Transactions page that appears in the Trust Accounts tab.

| FIRM   | RM CENTRAL DO 00 00 v - FC User • |             |                             |                 |                         |         |  |                 |                                  |  |
|--------|-----------------------------------|-------------|-----------------------------|-----------------|-------------------------|---------|--|-----------------|----------------------------------|--|
| IOME   |                                   | DOCUMENTS   | CALENDAR TIME & BI          | LLING           |                         |         |  | <b>.</b> 2,     | Search Firm Central              |  |
| Time E | Entry Expense Entry               | Pre-Bills   | Payment & Invoices          | Trusts & Retain | ers All Accounts        | Reports |  |                 |                                  |  |
|        | h All Accounts                    | Include ope | n matters with zero balance | s               |                         |         |  |                 | Total Outstandin<br>\$129,553.26 |  |
|        | Client                            |             |                             | Matter          |                         |         |  | Matter Balance  | Trust Balance                    |  |
|        | A. Micah Freije                   |             |                             | Auto Trust      | Account                 |         |  | 0.00            | 3.380.00                         |  |
|        | ABC Group                         |             |                             | workers co      | np                      |         |  | <u>0.00</u>     | <u>10,000.00</u>                 |  |
|        | Ann Smith                         |             |                             | Smith Auto      | Accident                |         |  | <u>3.118.75</u> | <u>1,500.00</u>                  |  |
|        | Anna Anderson                     |             |                             | Quickmart       | Acquisition             |         |  | 0.00            | 4.500.00                         |  |
|        | Anna Anderson                     |             |                             | Anderson        | Quickmart               |         |  | 175.00          |                                  |  |
|        | Bill Campbell                     |             |                             | Apple Stoc      | Vest                    |         |  | 10,150.00       |                                  |  |
|        | Cynthia Brady                     |             |                             | Non Billab      | e Matter                |         |  | <u>0.00</u>     | 500.00                           |  |
|        | Cynthia Brady                     |             |                             |                 | Brady Howell Litigation |         |  | 2.768.00        | 9.740.00                         |  |

### View a Matter Balance

Click a Matter Balance to view all transactions and invoices created for that matter.

- Select a date range to narrow the transactions.
- Click the **Delivery** button to print or download an account statement for this matter.
- Click an **Invoice Number** to view that invoice on the Invoice Preview Page in the Payment & Invoices tab.

| NE MATTER  | RS CONTA   | CTS DOCUMENTS                             | CALENDAR TIME & | BILLING                                                                         |          | 🚉 🧘 🚬 Search Firm | Central               |
|------------|------------|-------------------------------------------|-----------------|---------------------------------------------------------------------------------|----------|-------------------|-----------------------|
|            |            | ation (0165 - 1229)<br>ened: Oct 17, 2013 |                 |                                                                                 |          | ş                 | Balance<br>\$2,768.00 |
| 1          | 10/17/2016 | Go                                        |                 |                                                                                 |          |                   |                       |
| Date v     | v User     | Туре                                      | Invoice         | Description                                                                     | Charges  | Credits           | Balar                 |
| 10/12/2016 | KEFT       | Trust Account                             | 125             | Reversal: 10/12/2016, KEFT, Trust Account, Corrected payment from trust account |          | (250.00)          | 2,768                 |
| 10/12/2016 | KEFT       | Trust Account                             | 125             | Corrected payment from trust account                                            |          | 250.00            | 2,518                 |
| 10/12/2016 | KEFT       | Trust Account                             | 125             | Reversal: 10/12/2016, KEFT, Trust Account, Manual payment from trust account    |          | (400.00)          | 2,768                 |
| 10/12/2016 | KEFT       | Trust Account                             | 125             | Manual payment from trust account                                               |          | 400.00            | 2,368                 |
| 08/30/2016 |            | Invoice                                   | 125             | Invoice                                                                         | 420.00   |                   | 2,768                 |
| 08/11/2016 |            | Invoice                                   | 116             | Invoice                                                                         |          |                   | 2,348                 |
| 07/25/2016 | KEFT       | Payment                                   | 105             | Full payment                                                                    |          | 600.00            | 2,348                 |
| 06/23/2016 |            | Invoice                                   | 105             | Invoice                                                                         | 600.00   |                   | 2,94                  |
| 06/13/2016 | KEFT       | Trust Account                             | 77              | Correct Payment amount #77                                                      |          | 260.00            | 2,34                  |
| 06/13/2016 | KEFT       | Trust Account                             | 77              | Reversal: 6/12/2016, KEFT, Trust Account, payment of invoice #77                |          | (206.00)          | 2,608                 |
| 06/13/2016 | KEFT       | Trust Account                             | 77              | payment of invoice #77                                                          |          | 206.00            | 2,40                  |
| 05/23/2016 | KEFT       | Credit                                    | 77              |                                                                                 |          | 20.00             | 2,60                  |
| 04/26/2016 | KEFT       | Write Off                                 | 77              | Write off 10% of invoice #77                                                    |          | 292.00            | 2,628                 |
| 04/26/2016 |            | Invoice                                   | 77              | Invoice                                                                         | 2,920.00 |                   | 2,920                 |
| 02/25/2016 | KEFT       | Trust Account                             | 34              |                                                                                 |          | 821.42            | (                     |
| 02/23/2016 |            | Invoice                                   | 34              | Invoice                                                                         | 821.42   |                   | 82                    |
| 02/12/2016 | KEFT       | Trust Account                             | 14              |                                                                                 |          | 799.92            |                       |
| 01/08/2016 |            | Invoice                                   | 14              | Invoice                                                                         | 799.92   |                   | 79                    |

#### THE REPORTS TAB

The Reports tab allows you to download several different reports that pertain to the firm's financial state. These reports help you gain an overall idea of the efficiency and outlook in various aspects, such as receiving payments, time and expenses with matters and clients, and discounts.

Click the radio button next to the report you want to view, and click **Generate Report**. After providing specific information for that report, click **Export**. All reports will download as a .csv file, where they can be edited and saved as you wish.

| FIRM C    | ENTRAL                                                 |                   |                    |                    |              |         | • ∞ 0000 v -        | FC User 🔻 |
|-----------|--------------------------------------------------------|-------------------|--------------------|--------------------|--------------|---------|---------------------|-----------|
| HOME      | MATTERS CONTACT                                        | S DOCUME          | NTS CALENDAR TI    | AE & BILLING       |              |         | Search Firm Central | <u> </u>  |
| Time Entr | y Expense Entry                                        | Pre-Bills         | Payment & Invoices | Trusts & Retainers | All Accounts | Reports |                     |           |
| Report    | 5                                                      |                   |                    |                    |              |         |                     |           |
|           | me by Matter or Client<br>nbilled and billed time for  |                   | ent                |                    |              |         |                     |           |
|           | me by User<br>nbilled and billed time fo               | r one or all use  | "S                 |                    |              |         |                     |           |
|           | <pre>xpense by Matter xpenses for one or all m</pre>   | atters            |                    |                    |              |         |                     |           |
|           | ccount Receivable<br>utstanding Accounts Re            | ceivable          |                    |                    |              |         |                     |           |
|           | ust Account Balances<br>ust Account balances b         |                   |                    |                    |              |         |                     |           |
|           | ollection Realization b<br>ollection realization for o |                   | sers               |                    |              |         |                     |           |
|           | ollection Realization b<br>ollection realization for o |                   | matters            |                    |              |         |                     |           |
|           | ollection Realization b<br>ollection realization for o |                   | lients             |                    |              |         |                     |           |
|           | rite Offs<br>rite offs, Credits & Disco                | ounts for one cli | ent or all clients |                    |              |         |                     |           |
| Genera    | te Report                                              |                   |                    |                    |              |         |                     |           |

- The **Time by Matter or Client** report records the billed and unbilled time for a specific matter or client.
- The Time by User report records the billed and unbilled time for one user or all users in your firm.
- The Expense by Matter report records the expense entries for one matter or all matters.
- The Account Receivable report records all outstanding amounts owed in a specific date range.
- The Trust Account Balances report records the balances of all open trust accounts for a specific date.
- The **Collection Realization by User** report records the collection realization, or the percentage of the balance that has been collected, for one user or all users in a specific date range.
- The **Collection Realization by Matter** report records the collection realization, or the percentage of the balance that has been collected, for one matter or all matters in a specific date range.
- The **Collection Realization by Client** report records the collection realization, or the percentage of the balance that has been collected, for one client or all clients in a specific date range.
- The Write Offs report records the write offs, credits, and discounts for one client or all clients in a specific date range.

## **Credit Card Processor**

Firm Central has partnered with ClientPay to bring credit and debit card processing for you and your organization at no additional cost. Access ClientPay by clicking the **Credit Card Processor** button in the Tools widget on the Home page or a Matter Profile page.

| TOOLS                                                      |   | TOOLS                                                      |   |
|------------------------------------------------------------|---|------------------------------------------------------------|---|
| Doc & Form Builder<br>Create New Form                      | > | Doc & Form Builder<br>Create New Form                      | > |
| Thomson Reuters Westlaw<br>Legal Research                  | > | Hosted Case Notebook<br>Case Logistix                      | > |
| Credit Card Processor<br>Pay an invoice with a credit card | > | Credit Card Processor<br>Pay an invoice with a credit card | > |

ClientPay's website will open in a new tab. From here, you can sign up or log in to ClientPay to begin.

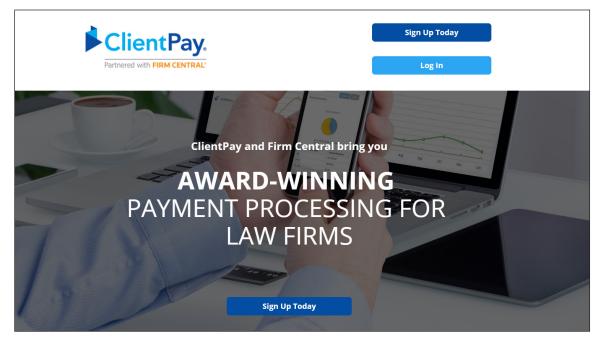

Currently, Firm Central and ClientPay **are not synced**. If you process a payment for an invoice or complete a transaction in ClientPay, you will need to manually add a payment or transaction in Firm Central on the Payments & Invoices tab, described above.

If you run into technical issues or need support using ClientPay, email **info@clientpay.com** or call 855-299-0476.

#### LOOKING FOR MORE INFORMATION?

For assistance using Firm Central, call 1-888-287-8537

 $\label{eq:constraint} For free \ reference \ materials, visit \ http://legalsolutions.thomsonreuters.com/law-products/solutions/firm-central/support$ 

© 2017 Thomson Reuters S-030180/10-17 The trademarks used herein are the trademarks of their respective owners. West trademarks are owned by West Publishing Corporation.

The intelligence, technology and human expertise you need to find trusted answers.

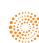

the answer company™ THOMSON REUTERS®